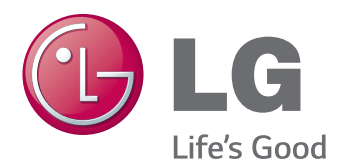

# Instrukcja obsługi MONITOR LED Z MATRYCĄ IPS (MONITOR LED)

Przed rozpoczęciem użytkowania produktu należy dokładnie zapoznać się z informacjami dotyczącymi bezpieczeństwa.

Lista modeli Monitorów LED z matrycą IPS (Monitorów LED)

27MB85Z 27MB85R

## **SPIS TREŚCI**

## 3 **[LICENCJE](#page-2-0)**

### 4 **[MONTAŻ I PRZYGOTOWANIE](#page-3-0)  [DO PRACY](#page-3-0)**

- 4 [Elementy zestawu](#page-3-0)
- 5 [Opis elementów i przycisków](#page-4-0)
- 6 [Przenoszenie i podnoszenie monitora](#page-5-0)
- 7 [Montaż](#page-6-0) monitora
- 7 [- Montaż](#page-6-0) stopki podstawy
- 8 Demontaż stopki podstawy
- 8 Montaż na płaskiej powierzchni
- 9 Regulacja wysokości podstawy
- 10 Regulacja kata
- 10 Porządkowanie przewodów
- 11 Funkcja obrotu
- 12 Korzystanie z blokady Kensington
- 12 Demontaż nóżki podstawy
- 13 [- Montaż](#page-12-0) płyty montażowej
- 13 [- Montaż](#page-12-0) na ścianie

### 15 **[KORZYSTANIE Z FUNKCJI](#page-14-0)  [MONITORA](#page-14-0)**

- 15 [Podłączanie](#page-14-0) do komputera
- 15 Połączenie HDMI
- 16 Połączenie DVI
- 16 Połaczenie DisplayPort
- 17 Korzystanie ze złącza Thunderbolt  $(2)$
- 17 [Podłączanie](#page-16-0) urządzeń audio-wideo
- 17 Połączenie HDMI
- 18 [Podłączanie](#page-17-0) urządzeń peryferyjnych
- 18 Połączenie z komputerem za pomocą [przewodu USB](#page-17-0)
- 19 Podłączanie słuchawek

## 20 **[INSTALACJA APLIKACJI LG](#page-19-0)  [MONITOR SOFTWARE](#page-19-0)**

## 23 **[KONFIGURACJA USTAWIEŃ](#page-22-0)**

- 23 [Aktywacja](#page-22-0) menu głównego
- 24 [KONFIGURACJA](#page-23-0) USTAWIEŃ
- 24 [Ustawienia w menu](#page-23-0)
- 25 Ustawienia proporcji
- 26 [Ustawienia w menu Super Energy](#page-25-0)  [Saving](#page-25-0) (SES)
- 27 Ustawienia w menu Tryb
- 28 Ustawienia PIP
- 30 Obraz
- 31 [Kolor](#page-30-0)
- 32 [Ustawienia](#page-31-0)

### 33 **[ROZWIĄZYWANIE](#page-32-0)  [PROBLEMÓW](#page-32-0)**

## 35 **[DANE TECHNICZNE](#page-34-0)**

- 37 [Fabryczny](#page-36-0) tryb obsługi (Tryby ustawień [wstępnych,](#page-36-0) PC)
- 37 [Taktowanie](#page-36-0) HDMI (wideo)
- 37 [Wskaźnik](#page-36-0) zasilania

## 38 **[PRAWIDŁOWA POSTAWA](#page-37-0)**

## <span id="page-2-0"></span>**LICENCJE**

Różne licencje mają zastosowanie do różnych modeli. Więcej informacji na temat licencji można znaleźć na stronie www.lg.com.

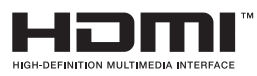

Terminy HDMI, HDMI High Definition Multimedia Interface oraz logo HDMI są znakami towarowymi lub zarejestrowanymi znakami towarowymi HDMI Licesing, LLC w Stanach Zjednoczonych i innych krajach.

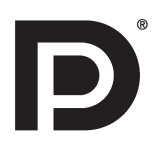

VESA, logo VESA, logo zgodności ze standardem DisplayPort i logo zgodności ze standardem DisplayPort dla źródeł obsługujących dwa tryby to zarejestrowane znaki towarowe stowarzyszenia Video Electronics Standards Association.

## <span id="page-3-0"></span>**MONTAŻ I PRZYGOTOWANIE DO PRACY**

## **Elementy zestawu**

Przed rozpoczęciem korzystania z produktu należy sprawdzić, czy wszystkie elementy znajdują się w opakowaniu. W przypadku braku elementów w opakowaniu należy skontaktować się ze sprzedawcą, u którego zakupiono produkt. Wygląd produktu i poszczególnych elementów może różnić się od pokazanych na tym rysunku.

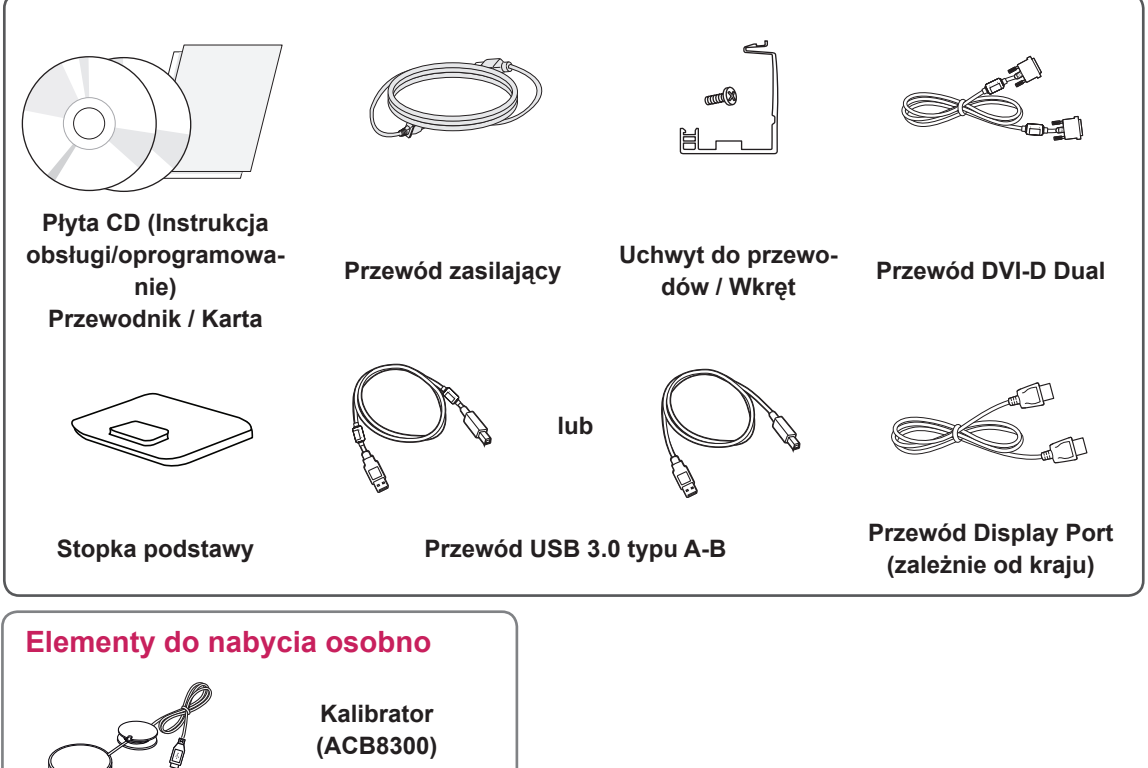

**(zależnie od kraju)**

#### **PRZESTROGA**

- Należy zawsze korzystać z oryginalnych elementów, aby zapewnić bezpieczeństwo i prawidłowe działanie produktu.
- y Szkody i obrażenia ciała spowodowane stosowaniem niezatwierdzonych części nie są objęte gwarancją.

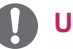

#### **UWAGA**

- Poszczególne elementy zestawu mogą wyglądać inaczej niż na rysunkach w tej instrukcji.
- y Wszystkie dane zawarte w tej instrukcji obsługi, w tym także dane techniczne, mogą zostać zmienione bez powiadomienia w celu poprawy jakości produktu.
- Opcjonalne akcesoria są dostępne w zestawie z niektórymi modelami. Dodatkowe akcesoria są dostępne w sklepach ze sprzętem elektronicznym i za pośrednictwem stron internetowych. Informacje na ich temat można także uzyskać od sprzedawcy, u którego zakupiono produkt.

## <span id="page-4-0"></span>**Opis elementów i przycisków**

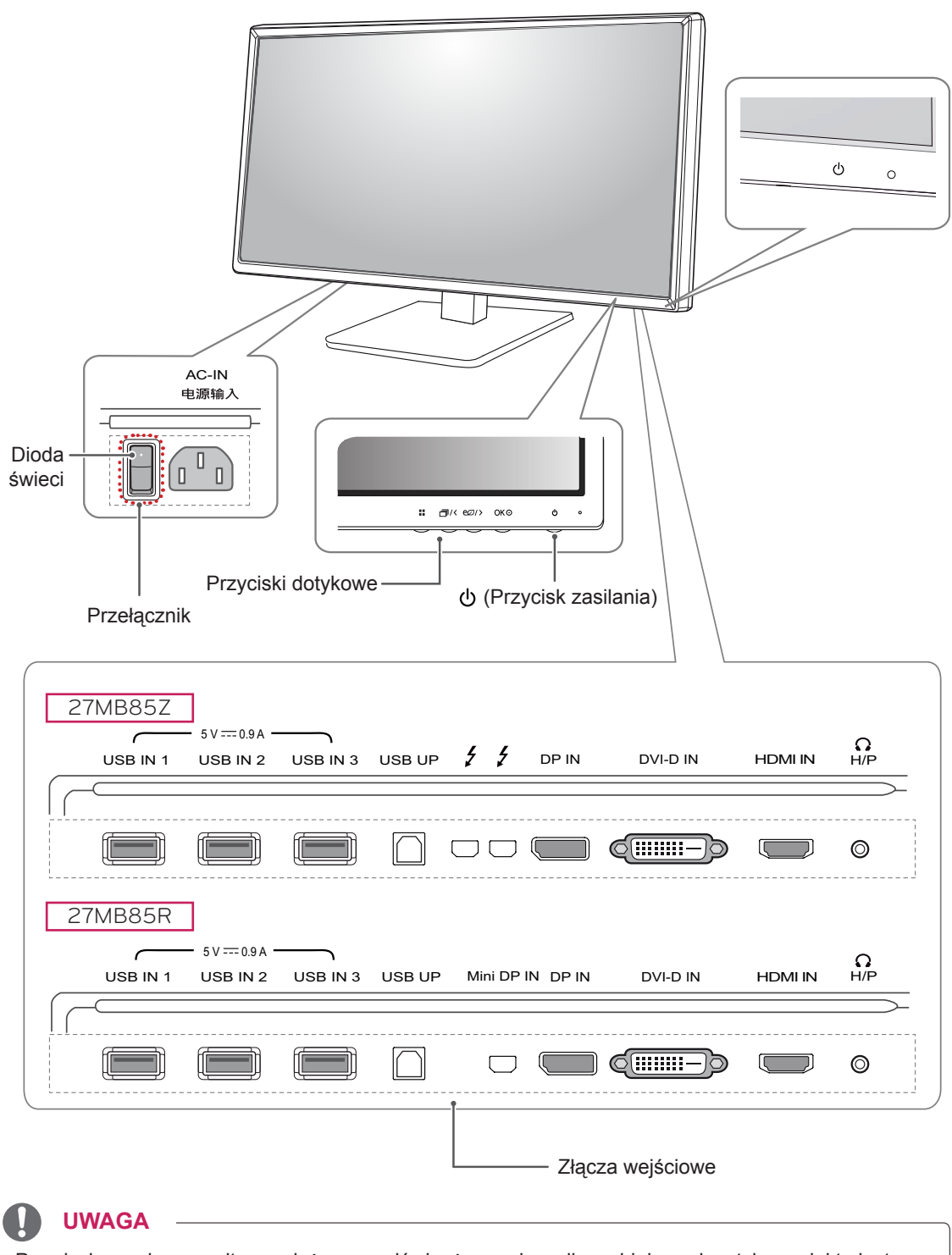

Przed włączeniem monitora należy upewnić się, że przełącznik znajdujący się z tyłu produktu jest włączony.

## <span id="page-5-0"></span>**Przenoszenie i podnoszenie monitora**

Podczas przenoszenia lub podnoszenia monitora należy przestrzegać poniższych instrukcji. Pomogą one uniknąć jego zarysowania lub uszkodzenia, a także zapewnić bezpieczny transport niezależnie od kształtu i rozmiaru.

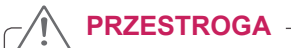

- Należy w miarę możliwości unikać dotykania ekranu monitora. Niezastosowanie się do tego zalecenia może spowodować uszkodzenie powłoki ekranu albo niektórych pikseli służących do generowania obrazu.
- Przed przeniesieniem monitora zaleca się umieszczenie go w oryginalnym kartonie lub opakowaniu.
- Przed uniesieniem lub przeniesieniem monitora należy odłączyć przewód zasilający i wszystkie inne przewody.
- Monitor należy chwycić mocno u góry i u dołu obudowy. Nie należy chwytać monitora za sam panel.

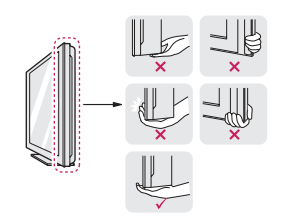

• Monitor należy trzymać ekranem na zewnątrz, aby zmniejszyć ryzyko jego zarysowania.

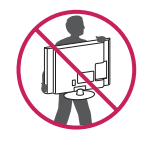

- Podczas transportu monitora należy chronić go przed wstrząsami i drganiami.
- Podczas transportu monitor należy trzymać w pozycji pionowej – nie wolno obracać go ani pochylać na bok.

## **PRZESTROGA**

- Należy w miarę możliwości unikać dotykania ekranu monitora.
	- Niezastosowanie się do tego zalecenia może spowodować uszkodzenie powłoki ekranu albo niektórych pikseli służących do generowania obrazu.

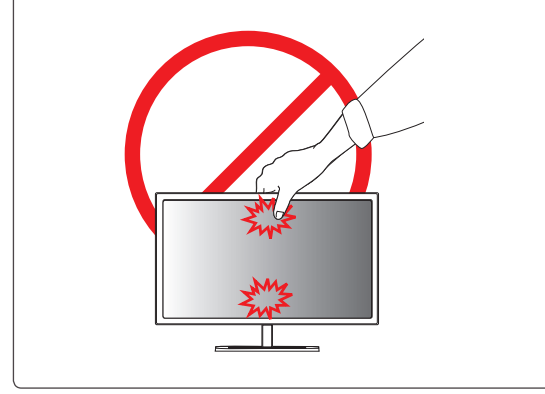

## <span id="page-6-0"></span>**Montaż monitora**

## **Montaż stopki podstawy**

- 1 Połóż monitor ekranem do dołu.
- 2 Obróć **nóżkę podstawy** o 90˚ w lewą stronę.

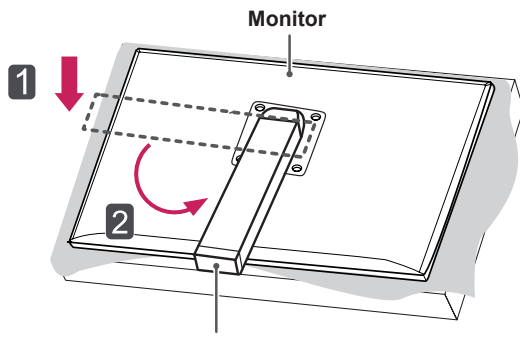

**Nóżka podstawy**

## **PRZESTROGA**

- Aby zmniejszyć ryzyko zarysowania ekranu monitora, należy podłożyć pod niego miękką szmatkę.
- W celu uniknięcia zarysowania monitora należy dopilnować, aby podczas obracania **nóżka podstawy** nie stykała się z monitorem.

3 Wyrównaj otwór na **stopce podstawy** z **nóżką podstawy** i dociśnij w górę do końca. Dokręć wkręty na **stopce podstawy** w prawo.

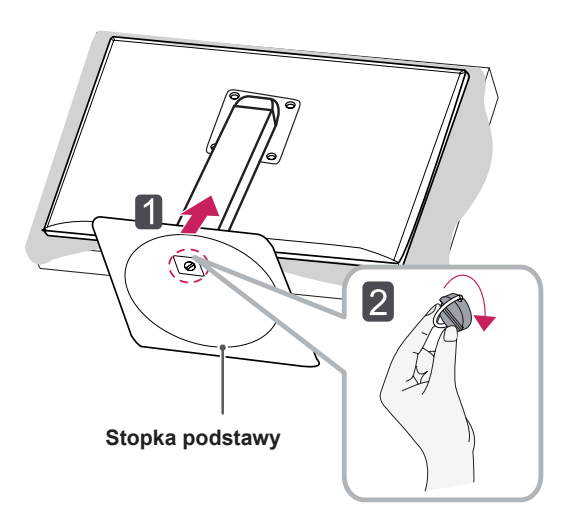

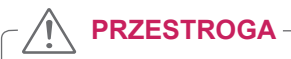

• Użycie zbyt dużej siły podczas dokręcania wkrętów może spowodować uszkodzenie monitora. Spowodowane w ten sposób uszkodzenia nie są objęte gwarancją.

## <span id="page-7-0"></span>**Demontaż stopki podstawy**

Połóż monitor ekranem do dołu.

#### **PRZESTROGA**

- Aby zmniejszyć ryzyko zarysowania ekranu monitora, należy podłożyć pod niego miękką szmatkę.
- 2 Przekręć w lewo wkręty w **stopce podstawy,**  aby odłączyć **stopkę podstawy** od **nóżki podstawy.**

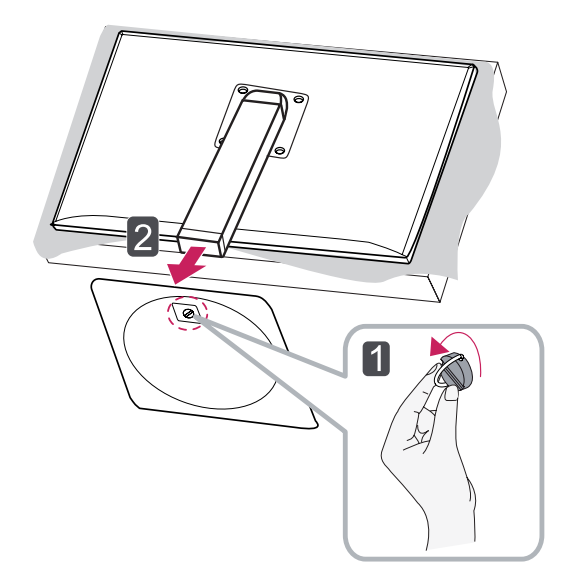

## **PRZESTROGA**

- Elementy przedstawione na ilustracjach mogą różnić się wyglądem od zakupionego produktu.
- Nie wolno przenosić monitora, trzymając go podstawą do góry, ponieważ może wypaść z podstawy i ulec zniszczeniu lub spowodować uszkodzenia ciała.
- Aby uniknąć uszkodzeń ekranu podczas unoszenia lub przenoszenia monitora, monitor należy trzymać wyłącznie za podstawę lub obudowę z tworzywa sztucznego. To pozwoli uniknąć niepotrzebnego nacisku na ekran.

## **Montaż na płaskiej powierzchni**

1 Unieś monitor i umieść go na płaskiej powierzchni w pozycji pionowej. Monitor należy ustawić w odległości co najmniej **10 cm** od ściany, aby zapewnić właściwą wentylację.

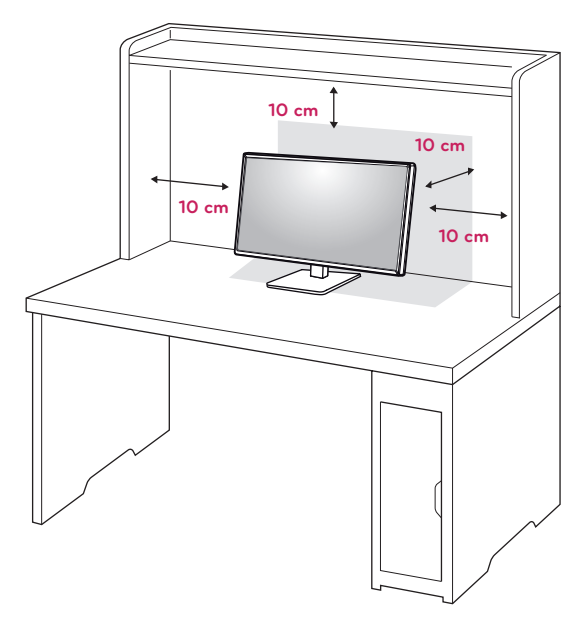

2 Podłącz **przewód zasilający** do gniazdka sieciowego.

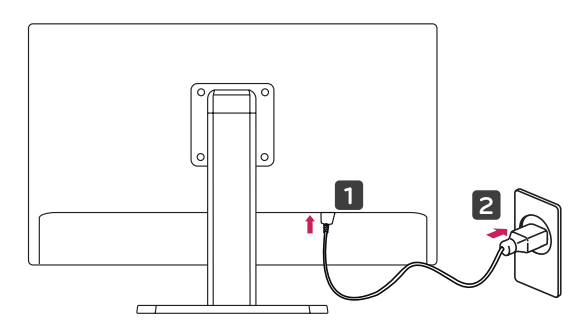

3 Naciśnij przycisk zasilania  $\Phi$  na dole monitora, aby włączyć monitor.

## **PRZESTROGA**

Przed rozpoczęciem przenoszenia lub montażu monitora należy najpierw odłączyć go od zasilania. Istnieje ryzyko porażenia prądem elektrycznym.

## <span id="page-8-0"></span>**Regulacja wysokości podstawy**

- 1 Ustaw monitor umieszczony na stopce podstawy w pozycji pionowej.
- 2 Pchnij **monitor** w dół i wyciągnij **klamrę blokującą**.

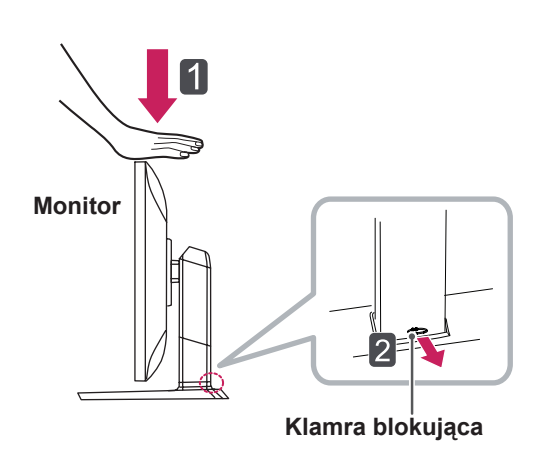

3 W sposób zdecydowany uchwyć monitor obiema rękoma i dokonaj regulacji.

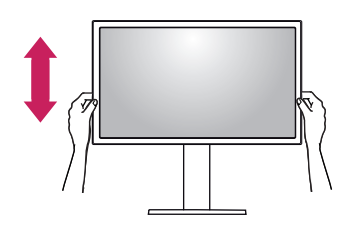

4 Wysokość można wyregulować do **130,0 mm**.

**130,0 mm**

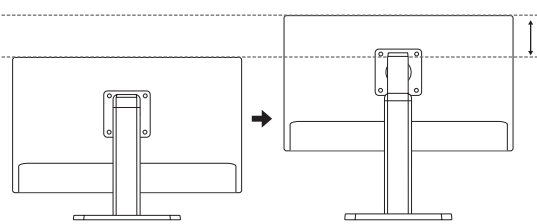

## **PRZESTROGA**

• Po usunięciu klamry nie jest konieczne jej ponowne włożenie w celu dostosowania wysokości.

## **OSTRZEŻENIE**

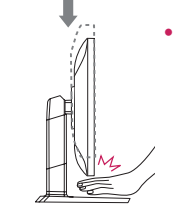

Podczas regulacji wysokości ekranu nie należy wkładać palców ani dłoni pomiędzy ekran i podstawę.

## <span id="page-9-0"></span>**Regulacja kąta**

- 1. Ustaw monitor umieszczony na stopce podstawy w pozycji pionowej.
- 2 Dostosuj kąt nachylenia ekranu. Aby zapewnić sobie wygodę korzystania z urządzenia, kąt nachylenia ekranu w przód lub tył można regulować w zakresie od -5° do +35°.

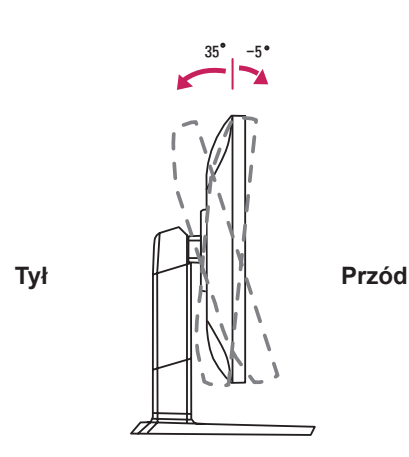

#### **A** OSTRZEŻENIE

• Podczas regulacji wysokości ekranu nie należy wkładać palców ani dłoni pomiędzy ekran i podstawę.

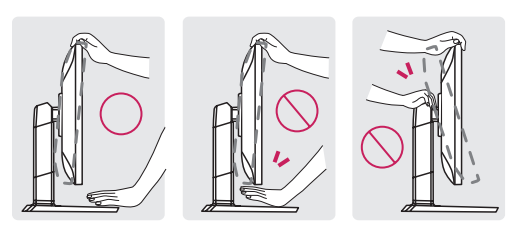

• Podczas regulacji kąta nachylenia monitora nie należy dotykać ani naciskać obszaru ekranu.

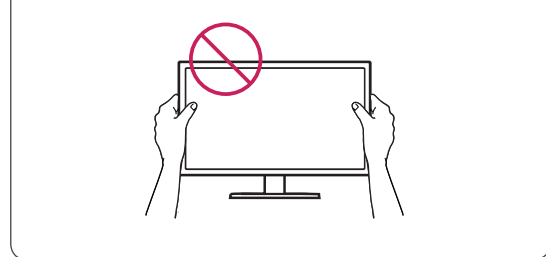

### **Porządkowanie przewodów**

1 Użyj dołączonego wkrętu, aby przymocować uchwyt do przewodów do nóżki podstawy w sposób przedstawiony na ilustracji.

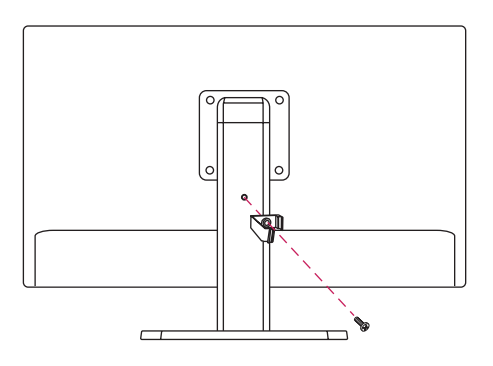

2 Zbierz przewody i zepnij je za pomocą uchwytu do przewodów.

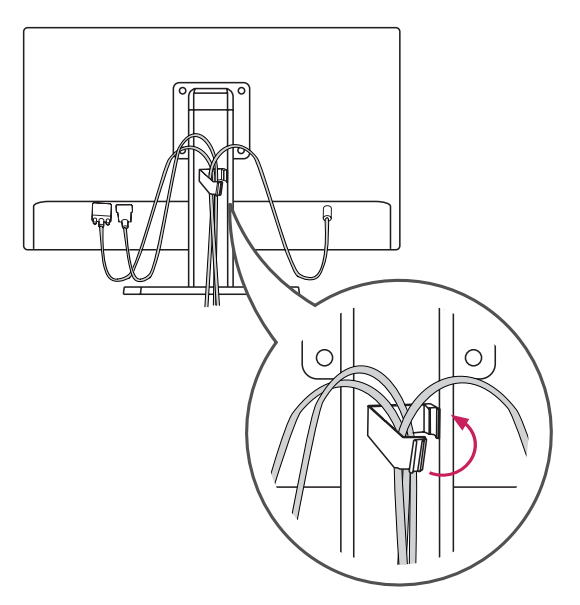

## <span id="page-10-0"></span>**Funkcja obrotu**

Funkcja obrotu umożliwia obrócenie monitora o 90 stopni w prawo.

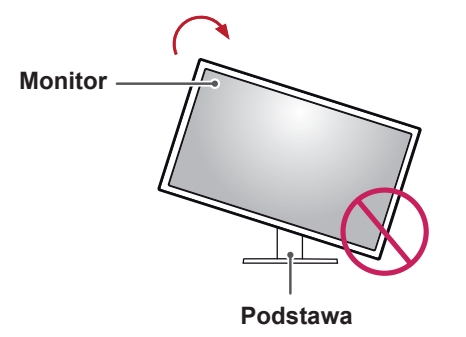

3 Obróć monitor w prawo, jak pokazano na ilustracji.

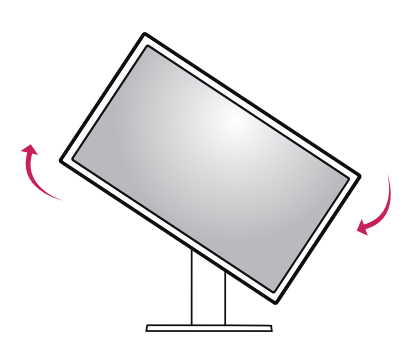

4 Obróć monitor o 90°, jak pokazano poniżej, aby zakończyć montaż.

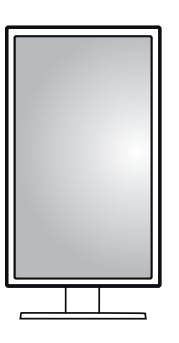

## **OSTRZEŻENIE**

- W celu uniknięcia zarysowania stopki podstawy podczas obracania monitora należy dopilnować, aby stopka nie stykała się z monitorem.
- 1 Podnieś monitor do maksymalnej wysokości.

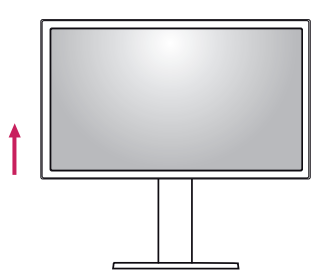

2 Dostosuj kąt monitora, przechylając go w kierunku wskazanym przez strzałkę na ilustracji.

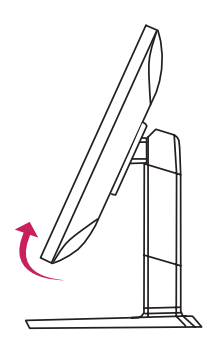

## **UWAGA**

- Funkcja automatycznego obrotu ekranu nie jest obsługiwana.
- Ekran można łatwo obracać za pomocą klawisza skrótu obrotu ekranu dostępnego z poziomu systemu operacyjnego Windows. W niektórych wersjach Windows mogą być wykorzystane inne ustawienia dla klawisza obrotu ekranu lub klawisz obrotu może być w ogóle nieobsługiwany.
- Obsługiwane wersje systemu Windows: Windows 7 i Windows 8
- Klawisze skrótu obrotu ekranu systemu Windows
	- 0°: Ctrl + Alt + przycisk strzałki w górę (↑)
- 90°: Ctrl + Alt + przycisk strzałki w lewo  $(\leftarrow)$
- $-180^\circ$ : Ctrl + Alt + przycisk strzałki w dół ( $\downarrow$ )
- 270°: Ctrl + Alt + przycisk strzałki w prawo  $(\rightarrow)$

- Należy zachować ostrożność podczas obracania monitora, jeśli jest do niego podłączony przewód.
- Aby uniknąć doznania urazu podczas obracania ekranu, nie należy umieszczać palców między ekranem a stopką podstawy.

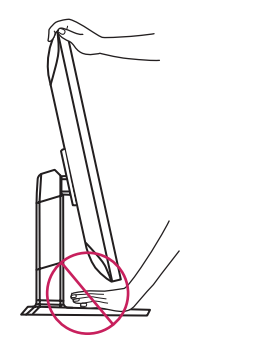

### **Korzystanie z blokady Kensington**

Złącze systemu zabezpieczającego Kensington znajduje się z tyłu monitora.

Więcej informacji dotyczących instalacji oraz korzystania z blokady znajduje się w instrukcji obsługi blokady Kensington oraz na stronie internetowej dostępnej pod adresem http://www. kensington.com.

Przymocuj monitor do stołu za pomocą kabla systemu zabezpieczającego Kensington..

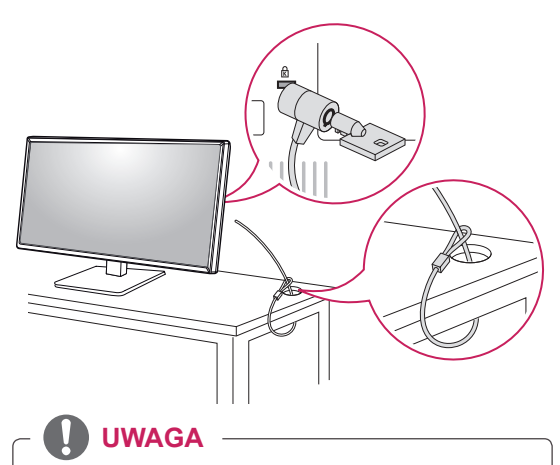

y System zabezpieczający Kensington jest wyposażeniem dodatkowym. Dodatkowe akcesoria można nabyć w większości sklepów z artykułami RTV.

## <span id="page-11-0"></span>**OSTRZEŻENIE Demontaż nóżki podstawy**

- 1 Połóż monitor ekranem do dołu. Aby zmniejszyć ryzyko zarysowania ekranu monitora, należy podłożyć pod monitor miękką szmatkę.
- 2 Za pomocą śrubokręta wykręć 4 wkręty i odłącz podstawę od monitora.

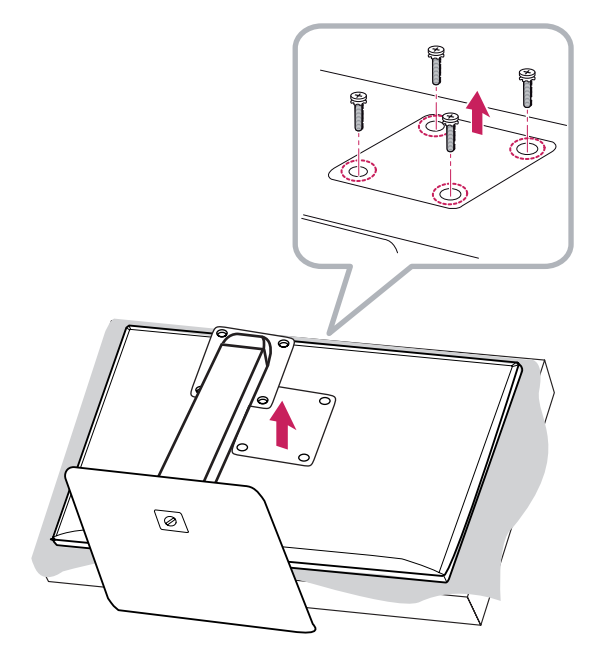

## <span id="page-12-0"></span>**Montaż płyty montażowej**

Monitor odpowiada specyfikacjom dotyczącym płyty montażowej oraz innych zgodnych urządzeń.

- 1 Połóż monitor ekranem do dołu. Aby zmniejszyć ryzyko zarysowania ekranu monitora, należy podłożyć pod niego miękką szmatkę.
- 2 Umieść płytę montażową na monitorze i wyrównaj ją z otworami na wkręty.
- 3 Dokręć cztery wkręty za pomocą śrubokręta, aby przymocować płytę do monitora.

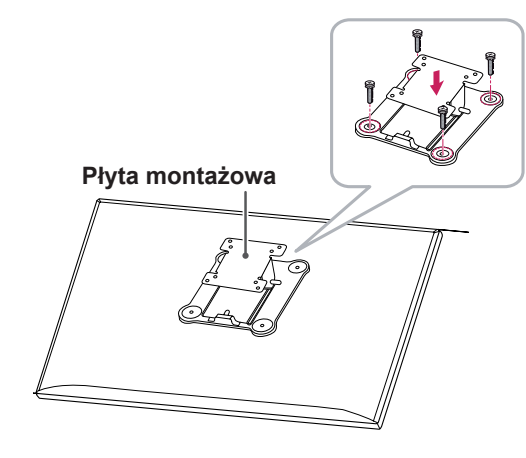

## **UWAGA**

- Płyta montażowa jest sprzedawana oddzielnie.
- y Więcej informacji na temat montażu znajduje się w instrukcji montażu płyty.
- Podczas montażu płyty nie należy stosować zbyt dużej siły, ponieważ może to spowodować uszkodzenie ekranu.

## **Montaż na ścianie**

Monitor należy zamontować w odległości co najmniej 10 cm od ściany oraz pozostawić po obu jego stronach wolną przestrzeń (co najmniej 10 cm), aby zapewnić właściwą wentylację. Szczegółowe instrukcje dotyczące montażu można uzyskać u sprzedawcy. Informacje na temat montażu i ustawiania uchwytu ściennego o regulowanym nachyleniu można również znaleźć w dołączonej do niego instrukcji.

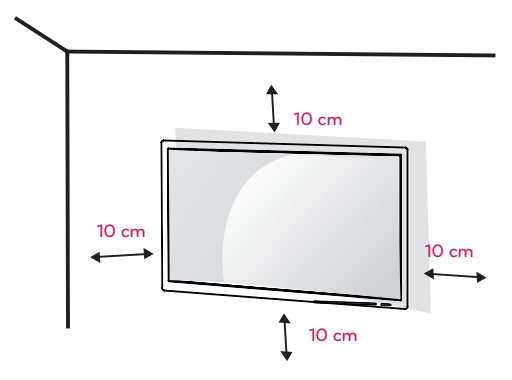

Aby zamontować monitor na ścianie, należy przykręcić uchwyt ścienny (opcjonalny) do tyłu monitora. Uchwyt ścienny musi być prawidłowo przymocowany do monitora i do ściany.

- 1 Zaleca się korzystanie z uchwytu ściennego i wkrętów zgodnych ze standardami VESA.
- 2 Użycie wkretów dłuższych od standardowych może spowodować powstanie uszkodzeń wewnątrz produktu.
- 3 Wkręty, które nie spełniają wymagań standardu VESA, mogą uszkodzić urządzenie i spowodować upadek monitora. Firma LG Electronics nie odpowiada za jakiekolwiek wypadki związane z użyciem wkrętów niezgodnych ze standardem VESA.
- 4 Należy stosować zestaw do montażu ściennego, który jest zgodny ze standardem VESA, wymiarami interfejsu montażowego i niżej wymienioną specyfikacją wkrętów mocujących.
- 5 Wolno używać wyłącznie płyty montażowej oraz wkrętów spełniających wymogi standardu VESA (opisane poniżej).
- Do 784.8 mm
	- \* Grubość płyty montażowej: 2,6 mm
	- \* Wkręt mocujący: średnica 4,0 mm x gwint 0,7 mm x długość 10 mm
- Od 787,4 mm
	- \* Należy użyć płyty montażowej oraz wkrętów zgodnych ze standardem VESA.

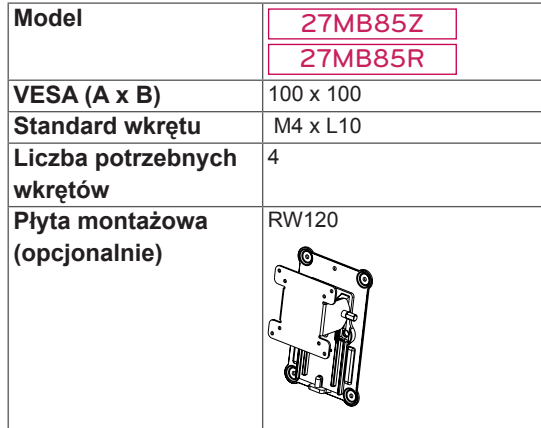

 $\cdot$  VESA (A x B)

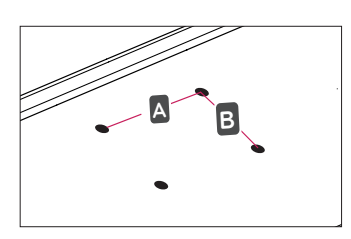

#### **UWAGA**

- y Należy użyć wkrętów spełniających wymagania standardu VESA.
- W skład zestawu do montażu ściennego wchodzi instrukcja montażu i wszystkie niezbędne części.
- Uchwyt ścienny jest wyposażeniem dodatkowym. Dodatkowe akcesoria można nabyć u lokalnego sprzedawcy.
- y Długość wkrętu może być różna w zależności od modelu uchwytu ściennego. Należy użyć wkrętów o odpowiedniej długości.
- Więcej informacji można znaleźć w instrukcji obsługi uchwytu ściennego.

## **PRZESTROGA**

- Przed rozpoczęciem przenoszenia lub montażu monitora należy odłączyć przewód zasilający, aby uniknąć porażania prądem.
- y W przypadku montażu monitora na suficie lub pochylonej ścianie może on spaść, powodując obrażenia ciała u osób znajdujących się w pobliżu. Do montażu należy użyć uchwytu ściennego dopuszczonego przez firmę LG do użytku z danym modelem urządzenia. W razie potrzeby należy skonsultować się z lokalnym sprzedawcą lub technikiem.
- Użycie zbyt dużej siły podczas dokręcania wkrętów może spowodować uszkodzenie monitora. Spowodowane w ten sposób uszkodzenia nie są objęte gwarancją.
- Zaleca się korzystanie z uchwytu ściennego i wkrętów zgodnych ze standardem VESA. Uszkodzenia wynikłe z użycia nieprawidłowych akcesoriów lub niewłaściwego wykorzystania akcesoriów nie są objęte gwarancją.
- Długość każdego zamontowanego wkrętu, mierzona z tyłu monitora, powinna wynosić nie więcej niż 8 mm.

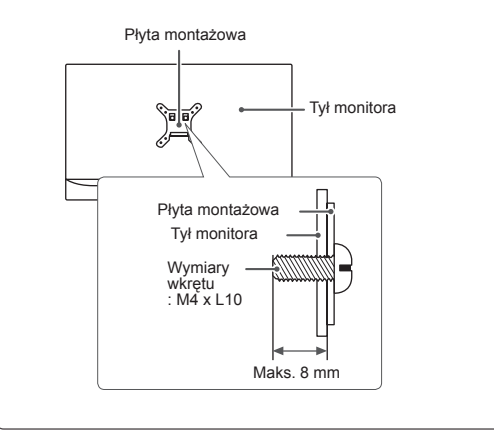

## <span id="page-14-0"></span>**KORZYSTANIE Z FUNKCJI MONITORA**

## **PRZESTROGA**

- Nie wolno zbyt długo naciskać ekranu monitora. Może to spowodować zniekształcenie obrazu.
- Nie wolno wyświetlać na ekranie nieruchomych obrazów przez dłuższy czas. Może to spowodować wypalenie się obrazu na ekranie. W miarę możliwości należy korzystać z wygaszacza ekranu.

## **UWAGA**

- y Podłączając przewód zasilający do gniazdka sieciowego, należy skorzystać z przedłużacza z uziemieniem (3 otwory) lub gniazdka z uziemieniem.
- W niskiej temperaturze otoczenia ekran może migotać po włączeniu. To normalne ziawisko.
- Na ekranie mogą czasami pojawiać się czerwone, zielone lub niebieskie kropki. To normalne zjawisko.

## **Podłączanie do komputera**

• Ten monitor obsługuje funkcję Plug and Play\*.

\*Plug and Play: funkcja, która umożliwia dodanie urządzenia do komputera bez konieczności przeprowadzania ponownej konfiguracji komputera i ręcznej instalacji dodatkowych sterowników.

## **Połączenie HDMI**

To połączenie umożliwia przesyłanie cyfrowych sygnałów audio i wideo z komputera do monitora. Komputer należy połączyć do monitora za pomocą przewodu HDMI w sposób pokazany na poniższej ilustracji.

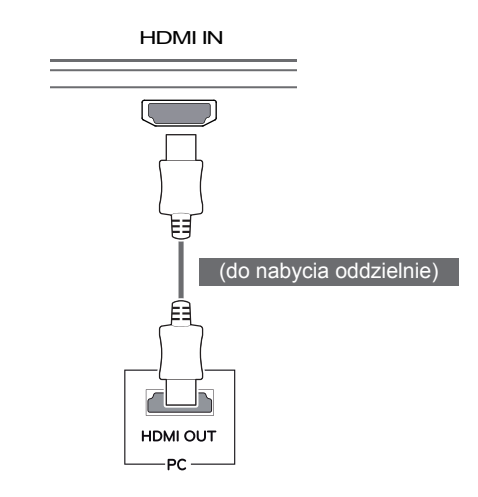

## **UWAGA**

- W przypadku podłączania komputera do monitora za pomocą przewodu HDMI mogą występować problemy ze zgodnością.
- W przypadku korzystania z przewodu DVI-HDMI / DP (DisplayPort) – HDMI mogą występować problemy ze zgodnością.

## <span id="page-15-0"></span>**Połączenie DVI**

To połączenie umożliwia przesyłanie cyfrowego sygnału wideo do monitora. Monitor należy podłączyć za pomocą przewodu DVI w sposób przedstawiony na poniższej ilustracji.

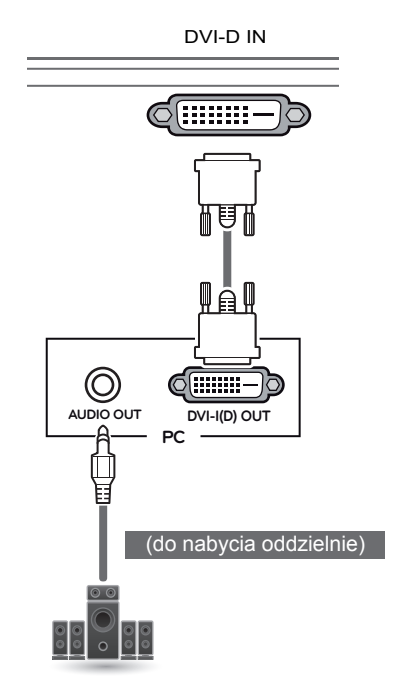

## **Połączenie DisplayPort**

To połączenie umożliwia przesyłanie cyfrowych sygnałów audio i wideo z komputera do monitora. Monitor należy podłączyć do komputera za pomocą przewodu DisplayPort w sposób pokazany na poniższej ilustracji.

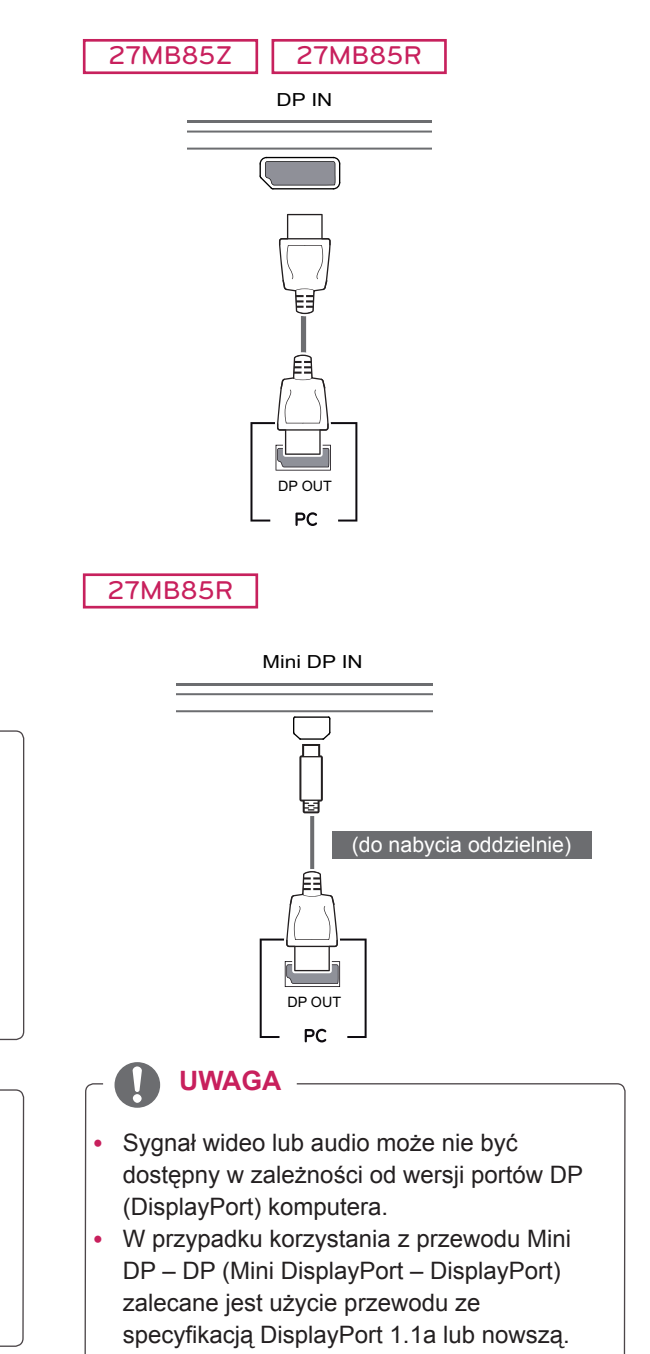

**PRZESTROGA**

Przewód sygnału wejściowego należy podłączyć i dokręcić go w kierunku wskazanym przez strzałki na ilustracji. Dokładne dokręcenie złącza pozwoli uniknąć ryzyka odłączenia się przewodu.

**UWAGA**

- y W przypadku korzystania z przewodu DVI-HDMI mogą występować problemy ze zgodnością.
- y W przypadku podłączania przewodu sygnałowego DVI należy skorzystać z przewodu DVI-D Dual.

## <span id="page-16-0"></span>**Korzystanie ze złącza Thunderbolt ( )**

#### 27MB85Z

Za pomocą portu Thunderbolt do monitora można podłączyć wyświetlacz o wysokiej rozdzielczości lub urządzenie pamięci masowej o wysokiej wydajności. Podłącz urządzenie zewnętrzne do monitora, korzystając z przewodu Thunderbolt w sposób przedstawiony na poniższym rysunku.

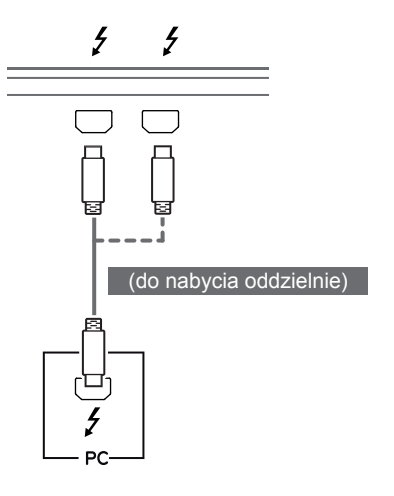

DP IN

## **Podłączanie urządzeń audio-wideo**

## **Połączenie HDMI**

Połączenie HDMI umożliwia przesyłanie cyfrowych sygnałów audio i wideo z urządzenia audio-wideo do monitora. Urządzenie audio-wideo należy połączyć do monitora za pomocą przewodu HDMI w sposób pokazany na poniższej ilustracji.

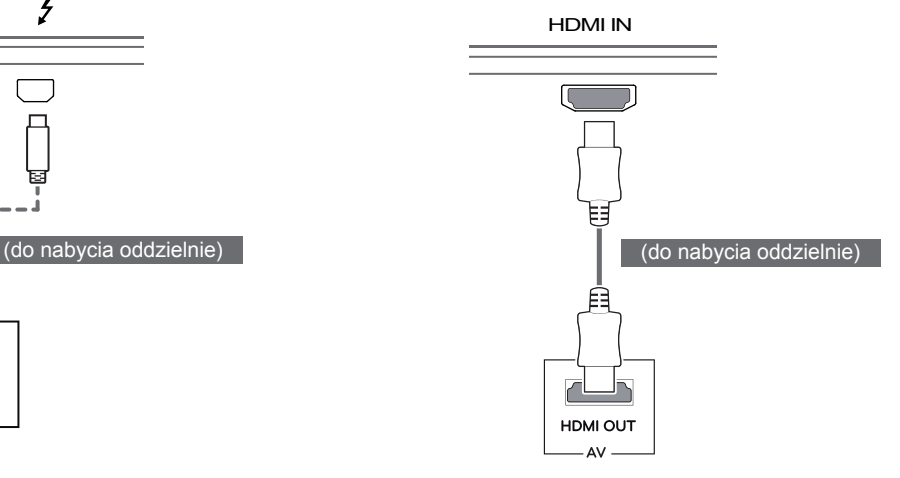

#### **UWAGA**

- Maksymalna szybkość transmisji danych każdego portu wynosi 20 Gb/s.
- Należy użyć certyfikowanego przewodu Thunderbolt  $(f)$ . W innym razie urządzenie może nie działać prawidłowo.
- Port Thunderbolt  $(3)$  jest obsługiwany w środowiskach systemu Windows 7, Windows 8 i nowego systemu Mac Pro (Mac OS 10.9).
- Aby korzystać z portu Thunderbolt  $(2)$ , musi być zainstalowany sterownik ASM znajdujący się na płycie CD z instrukcją obsługi.
- W zależności od wydajności karty graficznej łańcuchowe połączenie dwóch monitorów za pomocą portu Thunderbolt (5) może nie być obsługiwane.
- Podłączanie przewodów Thunderbolt  $(f)$  za pomocą połączenia łańcuchowego może spowodować opóźnienie w wyświetlaniu obrazu.

#### **UWAGA**

HDMI / DP (DisplayPort) – HDMI mogą • W przypadku korzystania z przewodu DVIwystępować problemy ze zgodnością.

## <span id="page-17-0"></span>**Podłączanie urządzeń peryferyjnych**

### **Połączenie z komputerem za pomocą przewodu USB**

Port USB urządzenia działa jako koncentrator USB.

## **UWAGA**

- Przed użyciem produktu należy zainstalować najnowszy dodatek Service Pack dla systemu Windows.
- Urządzenia peryferyjne są do nabycia osobno.
- Do portu USB można podłączyć klawiaturę, mysz lub urządzenie USB.

## **PRZESTROGA**

Uwagi dotyczące korzystania z urządzeń USB

- Urządzenia pamięci masowej USB z zainstalowanym programem do automatycznego rozpoznawania lub wykorzystujące własny sterownik mogą nie być obsługiwane.
- Niektóre urządzenia USB mogą nie być obsługiwane lub mogą nie działać prawidłowo.
- Zaleca się stosowanie koncentratora USB lub dysku twardego USB z własnym zasilaniem (jeśli zasilanie będzie niewystarczające, urządzenie pamięci masowej USB może nie zostać prawidłowo wykryte).

#### **Połączenie HDMI/DP — DisplayPort**

Aby korzystać z połączenia USB 3.0, należy podłączyć przewód USB 3.0 typu A-B do komputera.

Obsługa urządzenia peryferyjnego podłączonego do portu USB IN może odbywać się za pośrednictwem komputera.

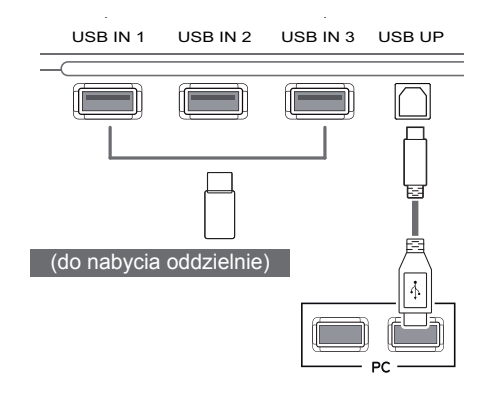

#### **Korzystanie ze złącza Thunderbolt (4)**

#### 27MB85Z

Obsługa urządzenia peryferyjnego podłączonego do portu USB IN może odbywać się za pośrednictwem komputera.

W przypadku zmiany źródła w menu w trakcie, gdy urządzenie podłączone jest do portu Thunderbolt, urządzenie podłączone do portu USB może nie działać prawidłowo.

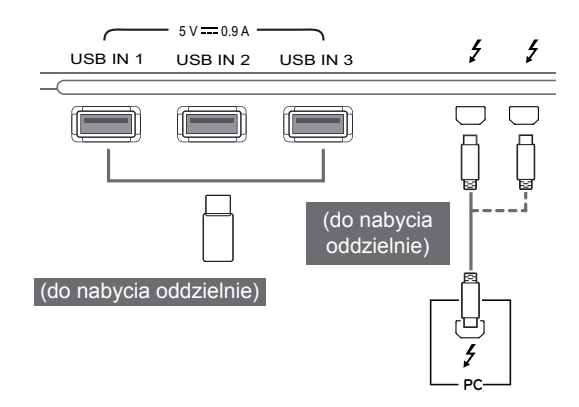

## <span id="page-18-0"></span>**Podłączanie słuchawek**

Urządzenia peryferyjne można podłączać do monitora za pomocą portu słuchawek. Urządzenie należy podłączyć w sposób przedstawiony na ilustracji.

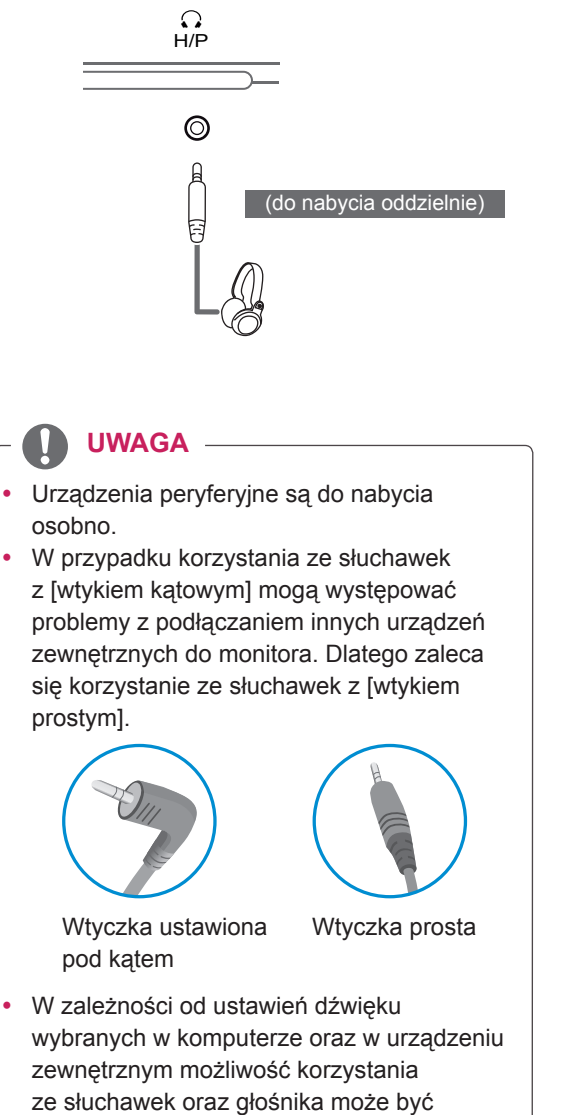

ograniczona.

## <span id="page-19-0"></span>**INSTALACJA APLIKACJI LG MONITOR SOFTWARE**

Włóż do napędu CD komputera dołączoną do produktu płytę CD z oprogramowaniem i zainstaluj oprogramowanie LG Monitor Software.

Wygląd ekranu instalacyjnego ma charakter wyłącznie informacyjny. W zależności od modelu rzeczywisty wygląd ekranu instalacyjnego może się różnić.

1 Ustaw program Internet Explorer jako domyślną przeglądarkę internetową.

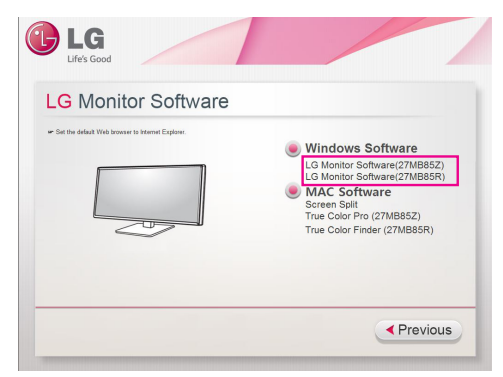

2 Kliknij opcję "LG Monitor Software" (Oprogramowanie monitora firmy LG) na ekranie głównym płyty CD. Po wyświetleniu okna pobierania kliknij przycisk [Run] (Uruchom). (Wygląd okna pobierania pliku może być różny w zależności od systemu operacyjnego i wersji programu Internet Explorer, ale procedura instalacji przebiega tak samo).

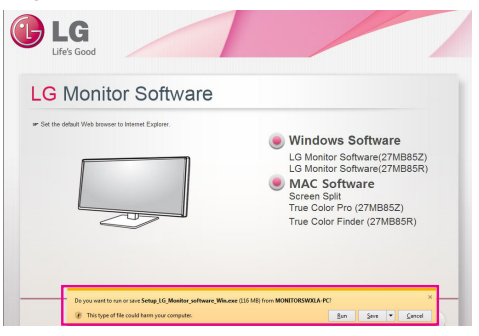

**PRZESTROGA**

y W przypadku systemu Windows 7 wymagany jest dodatek Service Pack 1 lub nowszy.

3 Postępuj zgodnie z instrukcjami, aby kontynuować instalację.

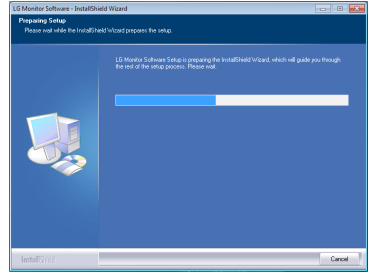

4 Zaznacz pole wyboru "I accept the terms of the agreement" (Akceptuję warunki niniejszej umowy) na ekranie umowy licencyjnej i kliknij przycisk [Next] (Dalej).

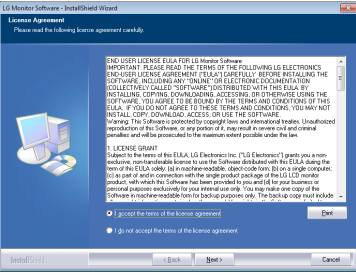

5 Wybierz program, który chcesz zainstalować.

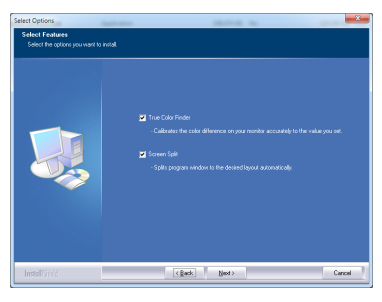

#### **UWAGA**

- Screen Split: oprogramowanie umożliwia automatyczny podział okna programu zgodnie z preferencjami użytkownika.
- True Color Finder/True Color Pro: oprogramowanie umożliwia dokładną kalibrację kolorów na monitorze dostosowaną do potrzeb użytkownika.
- 6 Instalacja oprogramowania monitora firmy LG rozpocznie się w sposób pokazany na poniższej ilustracji.

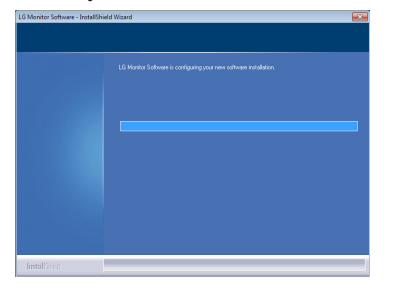

7 Jeśli sterownik ASM nie został zainstalowany, zostanie zainstalowany automatycznie. (obsługiwanych wyłącznie przez 27MB85Z)

Please wait, Installing ASM driver ...

8 Jeśli nie zainstalowano sterownika TUSB3410, zostanie on zainstalowany automatycznie. Jeśli zostanie wyświetlony poniższy komunikat o zabezpieczeniach systemu Windows, wybierz opcje "Install this driver software anyway (I)" (Zainstaluj oprogramowanie sterownika mimo to).

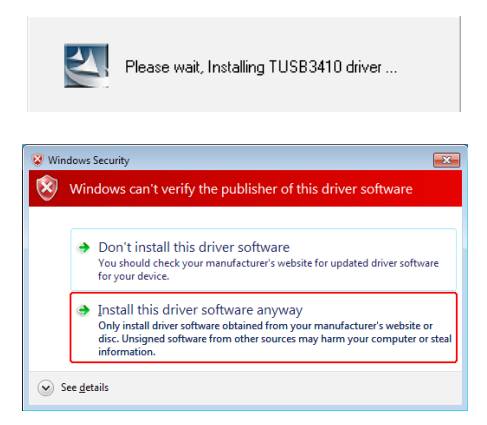

8 Program wybrany na stronie Select Features (Wybór funkcji) zostanie automatycznie zainstalowany.

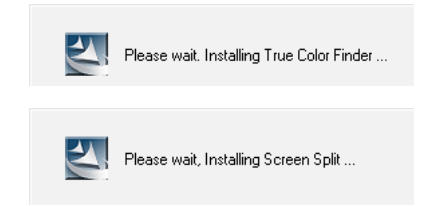

9 Po zakończeniu instalacji uruchom ponownie komputer.

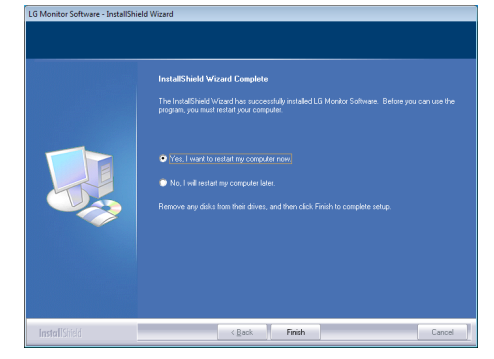

#### **UWAGA**

Po uruchomieniu oprogramowania True Color Finder/True Color Pro na pasku zadań w prawym dolnym rogu ekranu komputera zostanie wyświetlona ikona aplikacji True Color Finder/ True Color Pro [<sup>1</sup>].

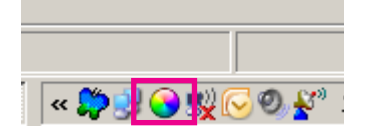

Kliknij prawym przyciskiem myszy ikonę aplikacji True Color Finder/True Color Pro i wybierz polecenie "Start Program" (Uruchom program), aby uruchomić program.

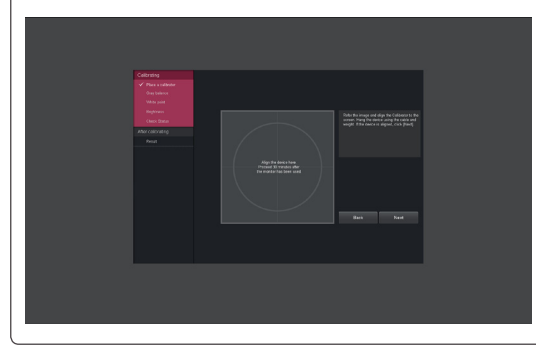

## **PRZESTROGA**

Po zakończeniu kalibracji monitora przy użyciu oprogramowania True Color Finder/ True Color Pro należy odłączyć kalibrator od monitora i przechowywać go w temperaturze pokojowej w miejscu, w którym nie będzie narażony na bezpośrednie działanie promieni słonecznych. Można przechowywać go w oryginalnym kartonie.

– Wystawienie elementu pomiarowego kalibratora na dłuższe bezpośrednie działanie promieni słonecznych może spowodować uszkodzenie kalibratora.

– Urządzenia nie należy przechowywać w środowisku o zbyt niskiej/wysokiej temperaturze i wysokiej wilgotności.

• W przypadku zainstalowania na komputerze aplikacji do kalibracji innego producenta konflikt między aplikacjami do kalibracji może negatywnie wpływać na jakość obrazu. Zalecamy odinstalowanie innych aplikacji do kalibracji w celu osiągnięcia najlepszych wyników.

### **UWAGA**

- Do korzystania z funkcji True Color Finder/ True Color Pro wymagany jest obsługiwany kalibrator (do nabycia osobno).
- Szczegółowe informacje dotyczące obsługiwanych kalibratorów i kart graficznych znajdują się w instrukcji obsługi aplikacji True Color Finder/True Color Pro.
- y W przypadku zmiany portu wejściowego zalecamy ponowne przeprowadzenie kalibracji obrazu monitora.

#### **UWAGA**

W przypadku uruchomienia oprogramowania Screen Split na pasku zadań w prawym dolnym rogu ekranu komputera zostanie wyświetlona ikona Screen Split  $[\cdot]$ .

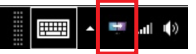

Kliknij prawym przyciskiem ikonę Screen Split i wybierz odpowiedni układ.

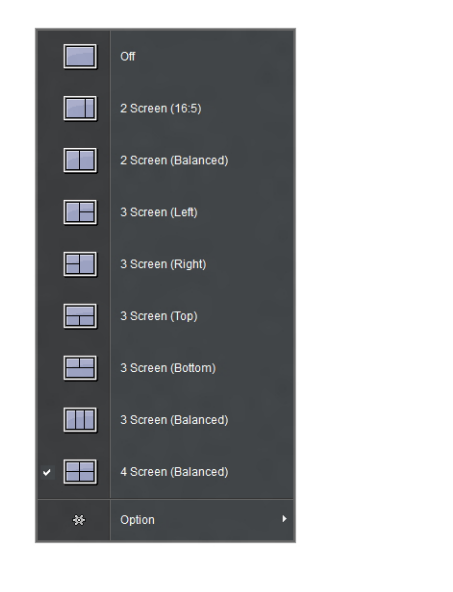

## <span id="page-22-0"></span>**KONFIGURACJA USTAWIEŃ**

## **Aktywacja menu głównego**

- 1 Naciśnij przycisk Menu (**...**).
- 2 Za pomocą przycisków **<** i **>** dostosuj wartości opcji.

Aby powrócić do wyższego poziomu menu lub ustawić inne pozycje menu, skorzystaj z przycisku **Menu**  $\left( \blacksquare$ ).

3 Naciśnij i przytrzymaj przycisk Menu (**...**), aby wyjść z menu ekranowego.

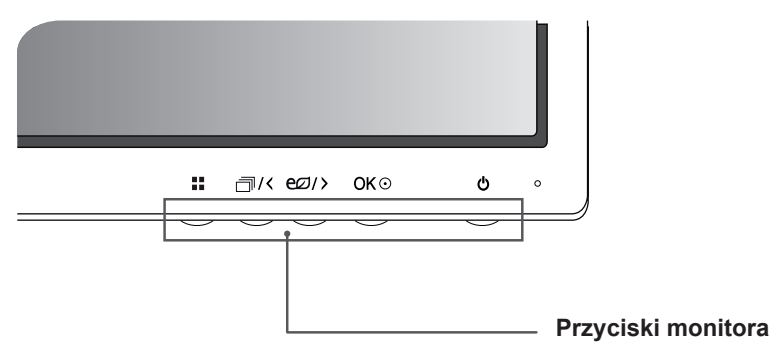

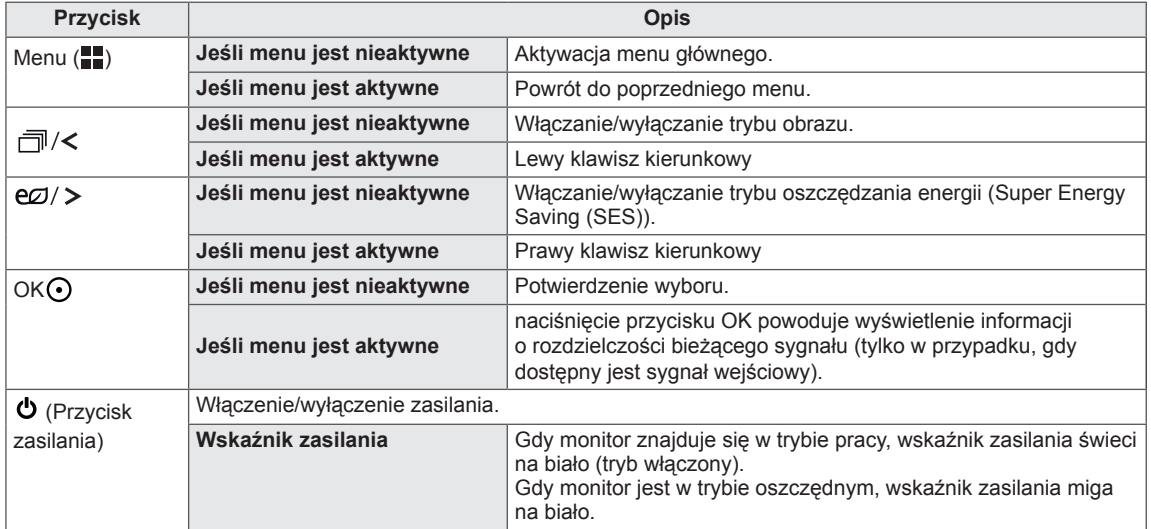

#### **UWAGA**

y Wszystkie przyciski są przyciskami dotykowymi, dzięki czemu do użycia wybranego przycisku wystarczy dotknięcie go na dole przedniej części monitora.

## <span id="page-23-0"></span>**KONFIGURACJA USTAWIEŃ**

#### **Ustawienia w menu**

- 1 Aby wyświetlić menu ekranowe, naciśnij przycisk Menu (**...**) na dole monitora.
- 2 Za pomocą przycisku < lub > dostosuj ustawienia.
- $3$  Wybierz ikonę  $\times$ , aby opuścić menu ekranowe.
	- Aby powrócić do wyższego poziomu menu lub ustawić inne pozycje menu, skorzystaj z przycisku **Menu**  $\left( \blacksquare \right)$ .

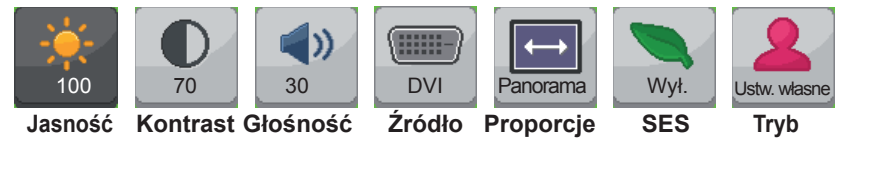

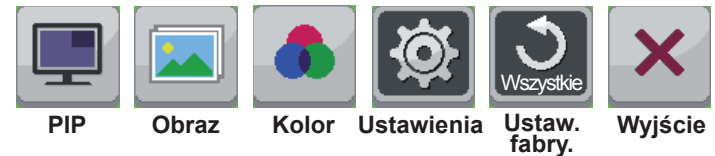

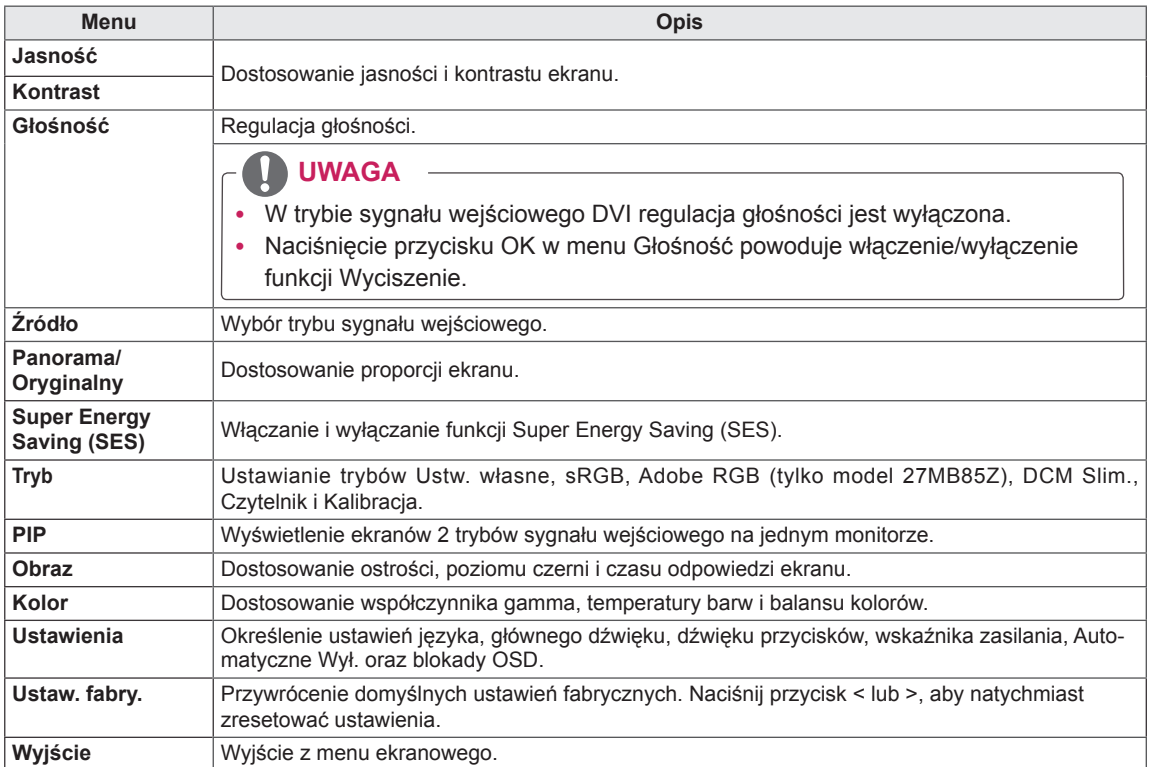

## <span id="page-24-0"></span>**Ustawienia proporcji**

- 1 Aby wyświetlić menu ekranowe, naciśnij przycisk Menu (**II**) na dole monitora.
- 2 Naciśnij przycisk < lub >, aby przejść do pozycji **Proporcje.**
- 3 Naciśnij przycisk **OK**, aby wybrać opcję **Proporcje.**
- 4 Za pomocą przycisków < i > dostosuj wartości opcji.

 $5$  Wybierz ikonę  $\times$ , aby opuścić menu ekranowe. Aby powrócić do wyższego poziomu menu lub ustawić inne pozycje menu, skorzystaj z przycisku **Menu**  $($   $\blacksquare$ ).

#### **Podmenu**

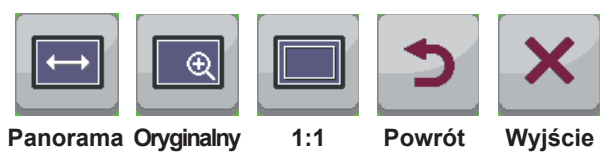

Poniżej znajduje się opis poszczególnych opcji.

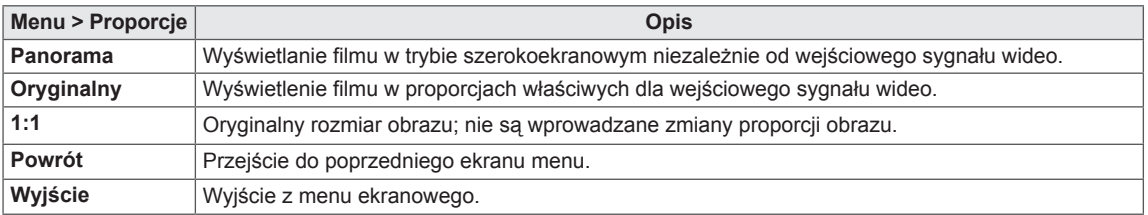

## **UWAGA**

- y W przypadku zalecanej rozdzielczości (2560 x 1440) obraz na ekranie może wyglądać tak samo w trybach Panorama, Oryginalny i 1:1.
- Funkcja proporcji obrazu jest wyłączana w przypadku sygnału z przeplotem.

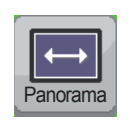

**Proporcje**

POL **POLSKI** 

## <span id="page-25-0"></span>**Ustawienia w menu Super Energy Saving (SES)**

- 1 Aby wyświetlić menu ekranowe, naciśnij przycisk Menu (**...**) na dole monitora.
- 2 Naciśnij przycisk < lub >, aby przejść do obszaru **Super Energy Saving (SES).**
- 3 Naciśnij przycisk **OK**, aby wybrać opcję **Super Energy Saving (SES)**.
- 4 Za pomocą przycisków < i > dostosuj wartości opcji.
- 5 Wybierz ikonę  $\times$ , aby opuścić menu ekranowe. Aby powrócić do wyższego poziomu menu lub ustawić inne pozycje menu, skorzystaj z przycisku **Menu**  $\left( \blacksquare$ ).

#### **Podmenu**

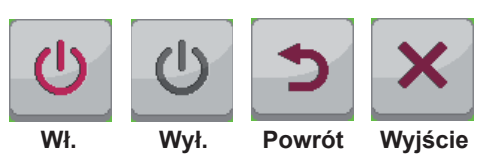

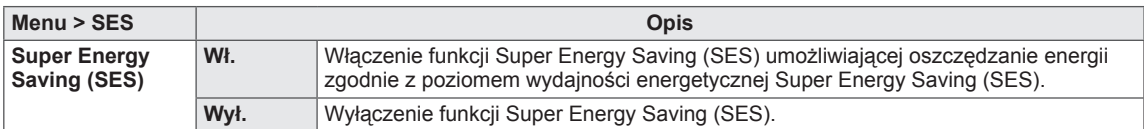

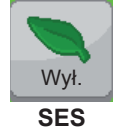

## <span id="page-26-0"></span>**Ustawienia w menu Tryb**

- 1 Aby wyświetlić menu ekranowe, naciśnij przycisk Menu (**II**) na dole monitora.
- 2 Naciśnij przycisk < lub >, aby przejść do menu **Tryb.**
- 3 Naciśnij przycisk **OK**, aby wybrać menu **Tryb.**
- 4 Za pomocą przycisków < i > dostosuj wartości opcji.
- 5 Wybierz ikonę  $\times$ , aby opuścić menu ekranowe. Aby powrócić do wyższego poziomu menu lub ustawić inne pozycje menu, skorzystaj z przycisku **Menu**  $\left( \blacksquare \right)$ .

#### **Podmenu**

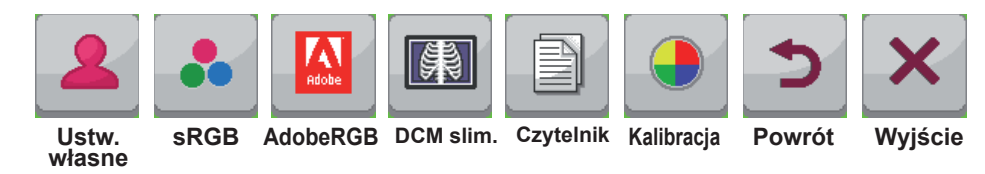

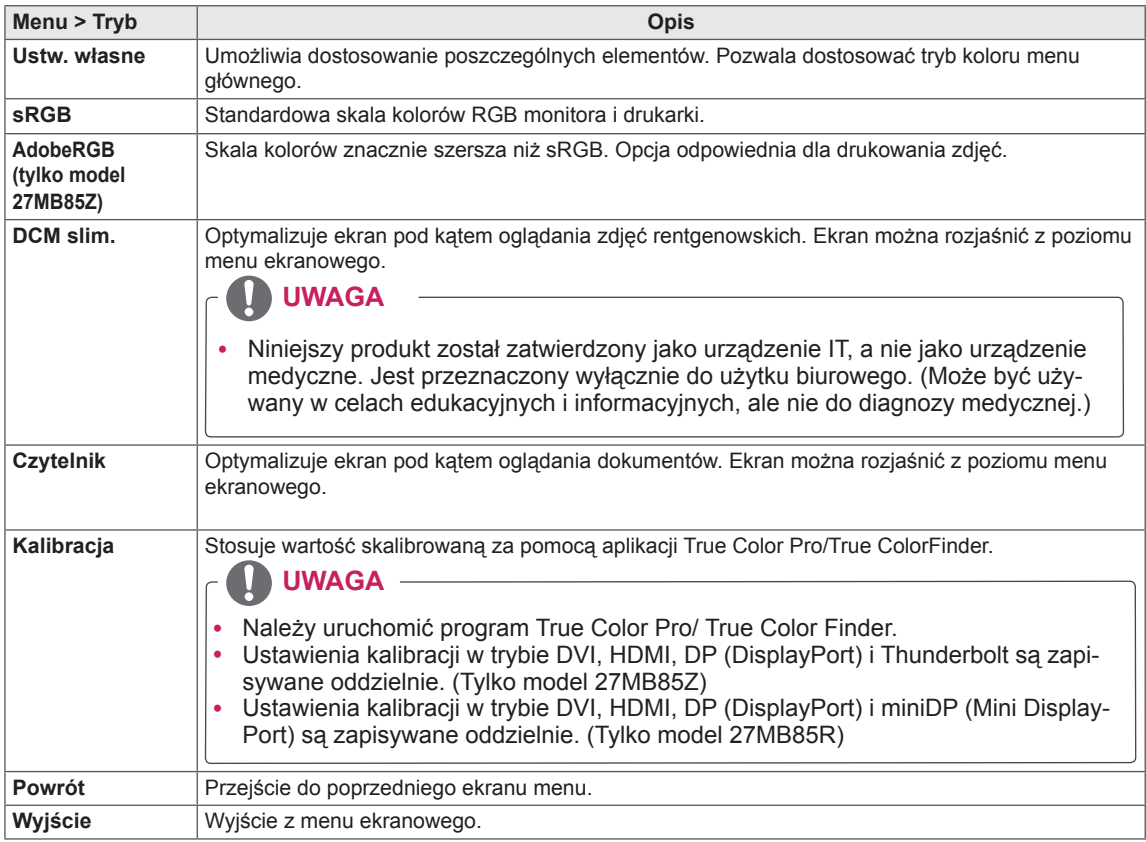

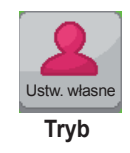

### <span id="page-27-0"></span>**Ustawienia PIP**

- 1 Aby wyświetlić menu ekranowe, naciśnij przycisk Menu (**...**) na dole monitora.
- 2 Naciśnij przycisk < lub >, aby przejść do obszaru **PIP.**
- 3 Naciśnij przycisk **OK**, aby wybrać opcję **PIP**.
- 4 Za pomocą przycisków < i > dostosuj wartości opcji.
- 5 Wybierz ikonę  $\times$ , aby opuścić menu ekranowe. Aby powrócić do wyższego poziomu menu lub ustawić inne pozycje menu, skorzystaj z przycisku **Menu**  $\left( \blacksquare$ ).

#### **Podmenu**

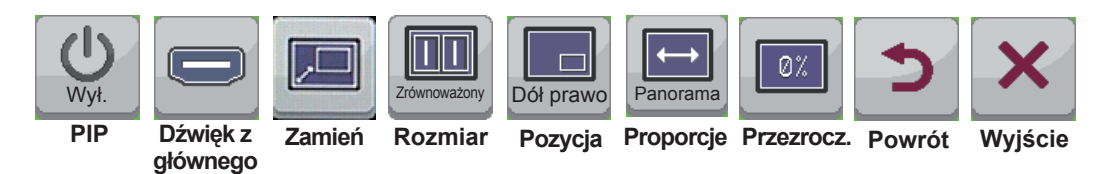

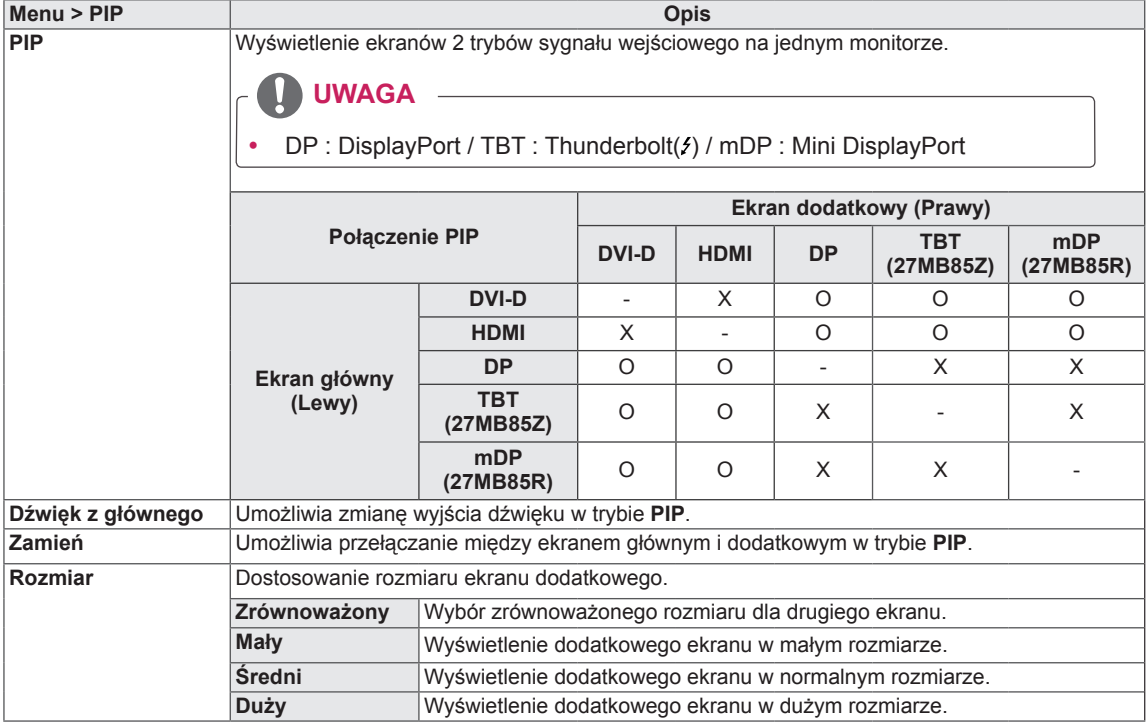

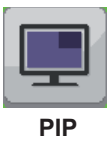

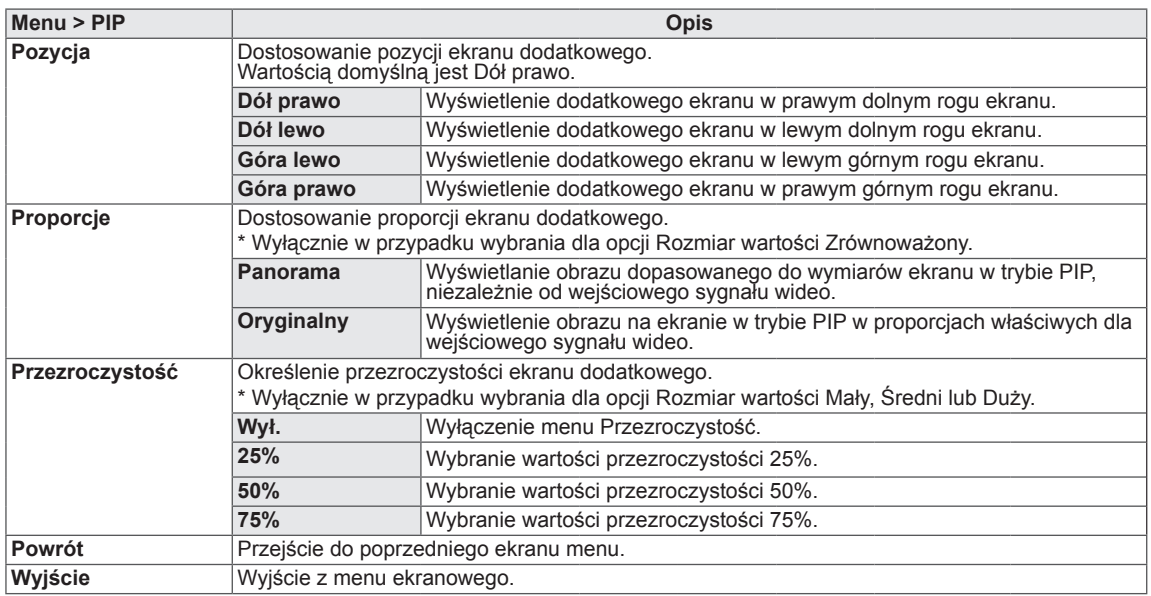

#### **UWAGA**

· Jeśli dla trybu PIP wybrano wartość Wył., menu Dźwięk z głównego, Zamień, Rozmiar, Pozycja, Proporcje i Przezroczystość są nieaktywne.

Jeśli dla opcji Rozmiar wybrano wartość Zrównoważony, menu Pozycja i Przezroczystość są nieaktywne.

Menu Proporcje jest aktywne wyłącznie w trybie zrównoważonym. Jest nieaktywne w przypadku braku sygnału wejściowego PIP.

## <span id="page-29-0"></span>**Obraz**

- 1 Aby wyświetlić menu ekranowe, naciśnij przycisk Menu (**...**) na dole monitora.
- 2 Naciśnij przycisk < lub >, aby przejść do obszaru **Obraz.**
- 3 Naciśnij przycisk **OK**, aby wybrać opcję **Obraz.**
- 4 Za pomocą przycisków < i > dostosuj wartości opcji.
- $5$  Wybierz ikonę  $\times$ , aby opuścić menu ekranowe. Aby powrócić do wyższego poziomu menu lub ustawić inne pozycje menu, skorzystaj z przycisku **Menu**  $\left( \blacksquare \right)$ .

#### **Podmenu**

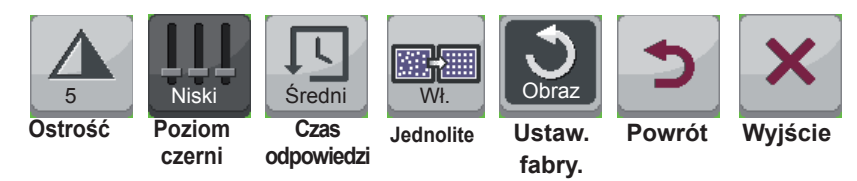

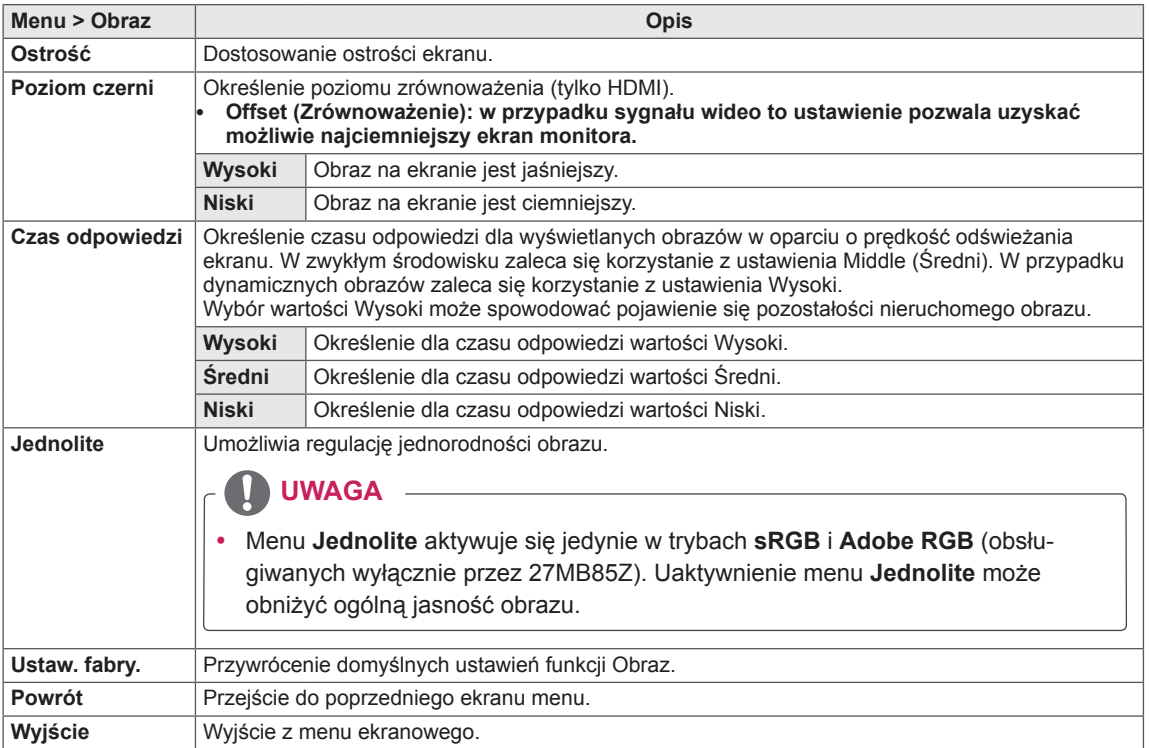

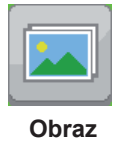

## <span id="page-30-0"></span>**Kolor**

- 1 Aby wyświetlić menu ekranowe, naciśnij przycisk Menu (**II**) na dole monitora.
- 2 Naciśnij przycisk < lub >, aby przejść do obszaru **Kolor.**
- 3 Naciśnij przycisk **OK**, aby wybrać opcję **Kolor.**
- 4 Za pomocą przycisków < i > dostosuj wartości opcji.
- 5 Wybierz ikonę  $\times$ , aby opuścić menu ekranowe. Aby powrócić do wyższego poziomu menu lub ustawić inne pozycje menu, skorzystaj z przycisku **Menu**  $\left( \blacksquare \right)$ .

#### **Podmenu**

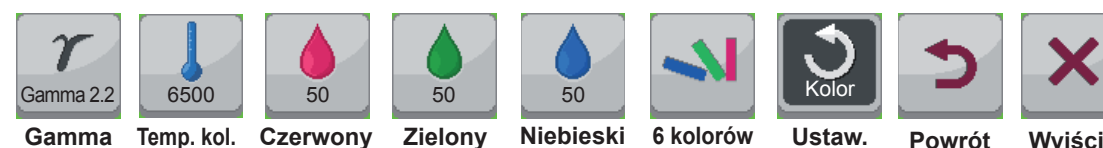

**fabry.**

**Powrót Wyjście**

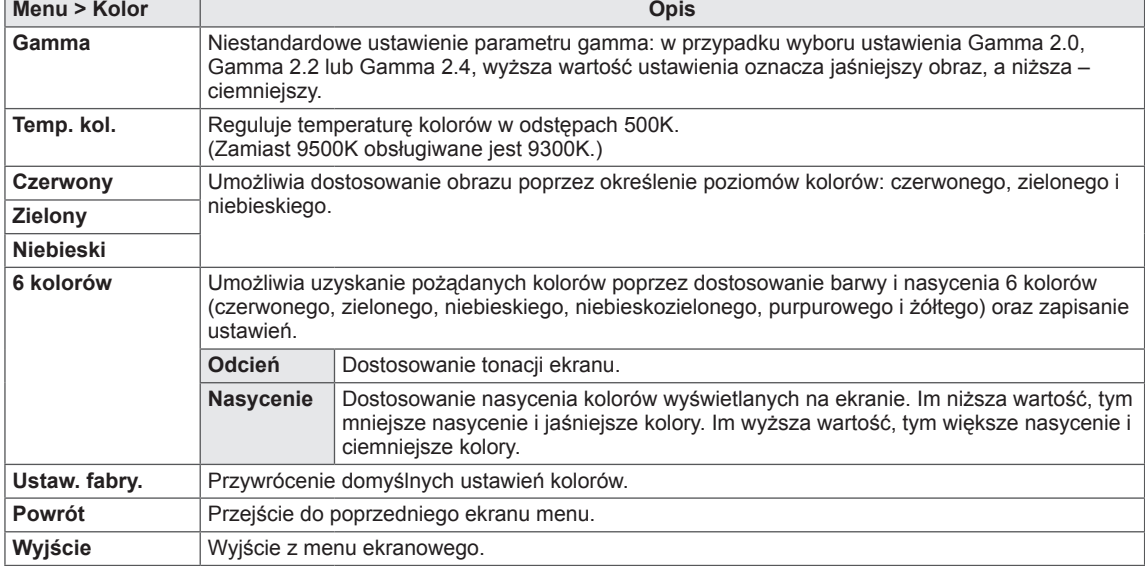

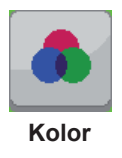

## <span id="page-31-0"></span>**Ustawienia**

- 1 Aby wyświetlić menu ekranowe, naciśnij przycisk Menu (**...**) na dole monitora.
- 2 Naciśnij przycisk < lub >, aby przejść do obszaru **Ustawienia.**
- 3 Naciśnij przycisk **OK**, aby wybrać opcję **Ustawienia.**
- 4 Za pomocą przycisków < i > dostosuj wartości opcji.
- 5 Wybierz ikonę  $\times$ , aby opuścić menu ekranowe. Aby powrócić do wyższego poziomu menu lub ustawić inne pozycje menu, skorzystaj z przycisku **Menu**  $\left($   $\blacksquare$ ).

#### **Podmenu**

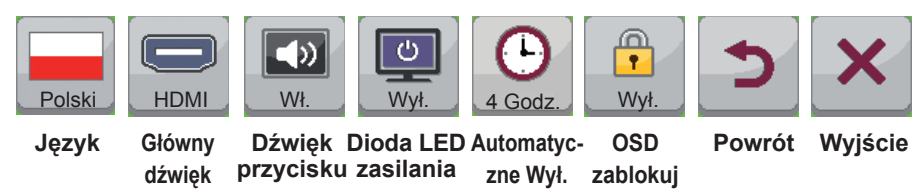

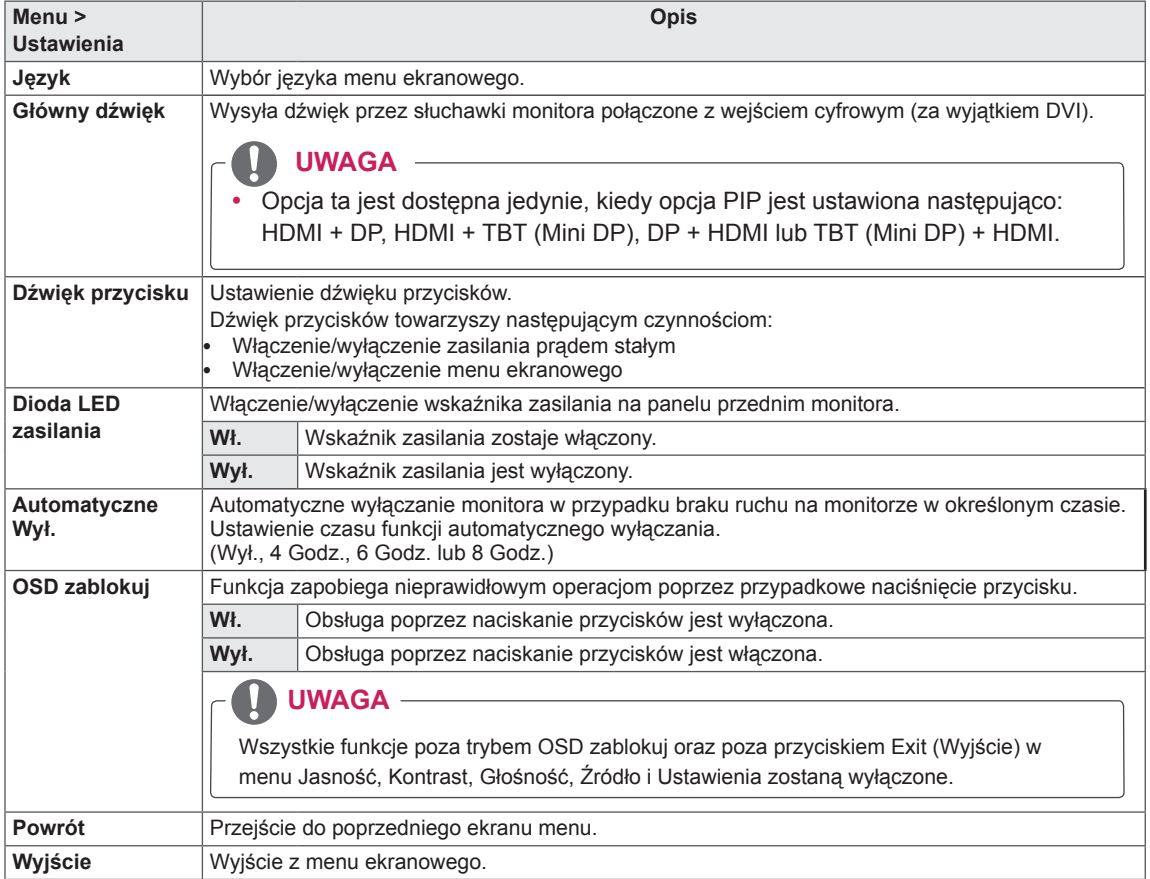

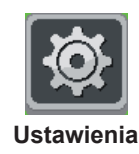

## <span id="page-32-0"></span>**ROZWIĄZYWANIE PROBLEMÓW**

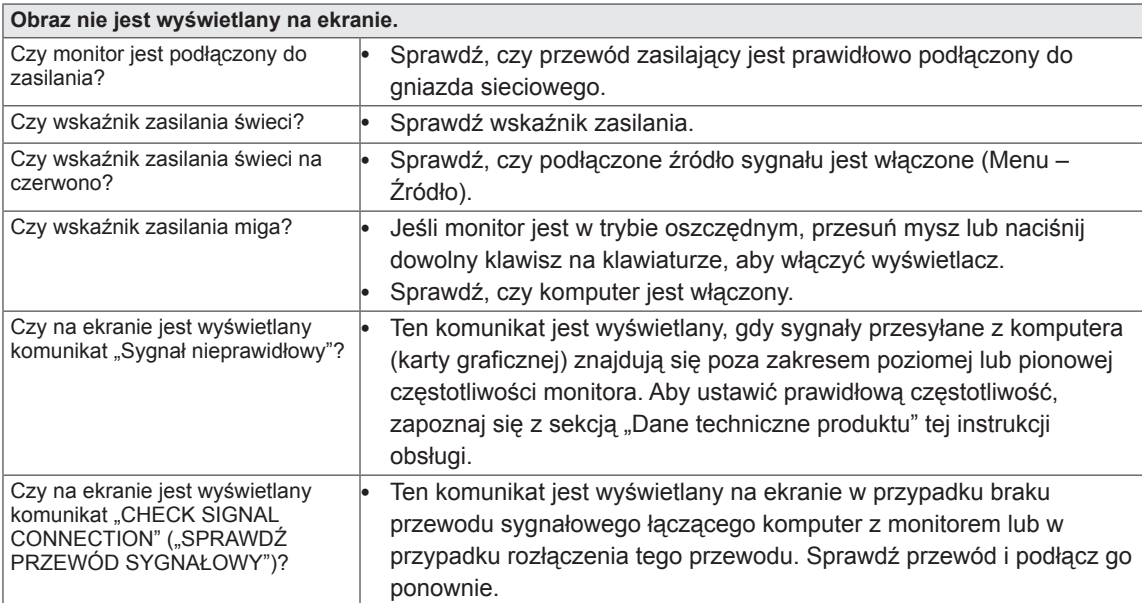

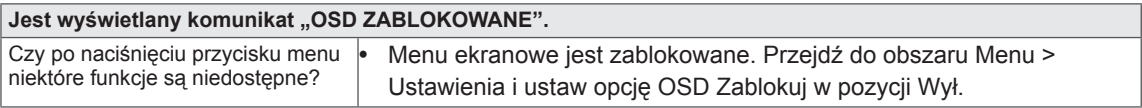

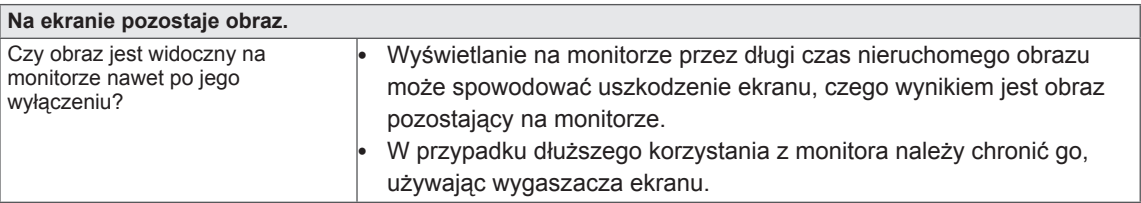

## **UWAGA**

- y **Częstotliwość pionowa**: aby prawidłowo wyświetlać obraz, ekran musi być odświeżany wiele razy w ciągu sekundy, podobnie, jak dzieje się to w przypadku lamp fluorescencyjnych. Liczba odświeżeń ekranu w ciągu sekundy jest nazywana częstotliwością pionową lub częstotliwością odświeżania, a jej jednostką jest Hz.
- y **Częstotliwość pozioma**: czas, jaki zajmuje wyświetlenie jednej poziomej linii, nazywa się cyklem poziomym. Liczbę poziomych linii wyświetlanych w czasie jednej sekundy można obliczyć, dzieląc jeden przez cykl poziomy. Wielkość ta jest nazywana częstotliwością poziomą, a jej jednostką jest kHz.

## **UWAGA**

- Zalecamy sprawdzenie, czy rozdzielczość i częstotliwość karty graficznej mieszczą się w zakresie obsługiwanym przez monitor, i wybór zalecanej (optymalnej) rozdzielczości w obszarze **Panel sterowania > Ekran > Ustawienia.**
- Wybór rozdzielczości innej niż zalecana (optymalna) może sprawiać, że tekst będzie rozmazany, a ekran przyciemniony, obcięty lub przesunięty.
- Procedura konfiguracji może być różna w przypadku różnych komputerów i systemów operacyjnych. Ponadto niektóre karty graficzne mogą nie obsługiwać określonych rozdzielczości. W takim przypadku należy skontaktować się z producentem komputera lub karty graficznej w celu uzyskania pomocy.
- Niektóre karty graficzne mogą nie obsługiwać rozdzielczości 2560 x 1440. Jeśli rozdzielczość nie może zostać wyświetlona, skontaktuj się z producentem karty graficznej.

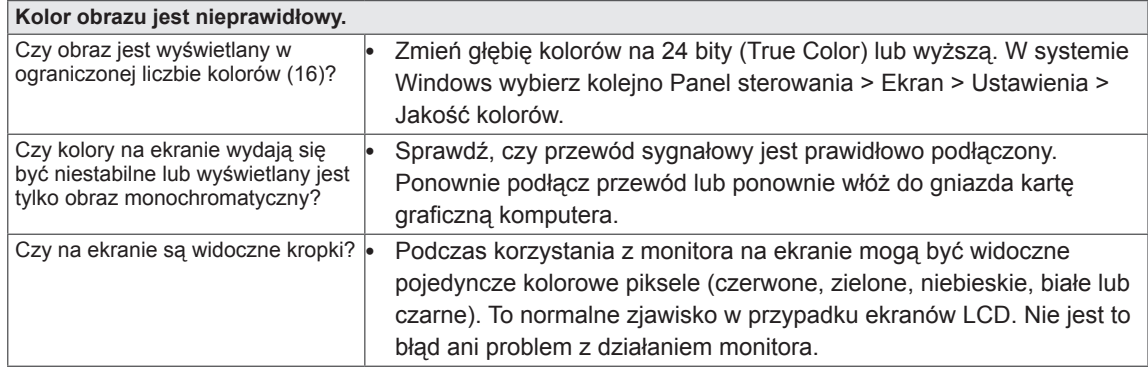

## <span id="page-34-0"></span>**DANE TECHNICZNE**

### **27MB85Z**

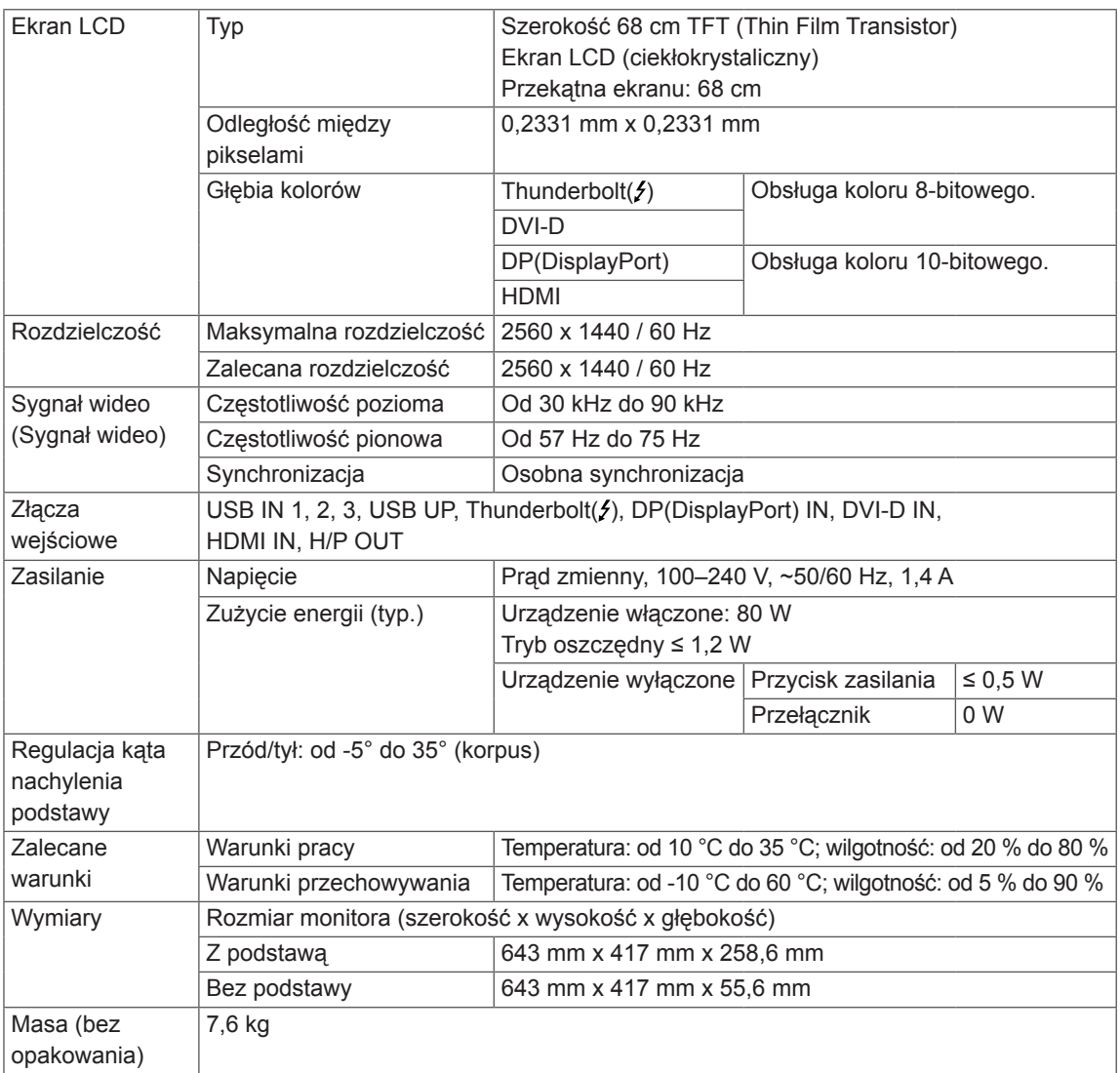

Dane techniczne mogą zostać zmienione bez wcześniejszego powiadomienia.

## **27MB85R**

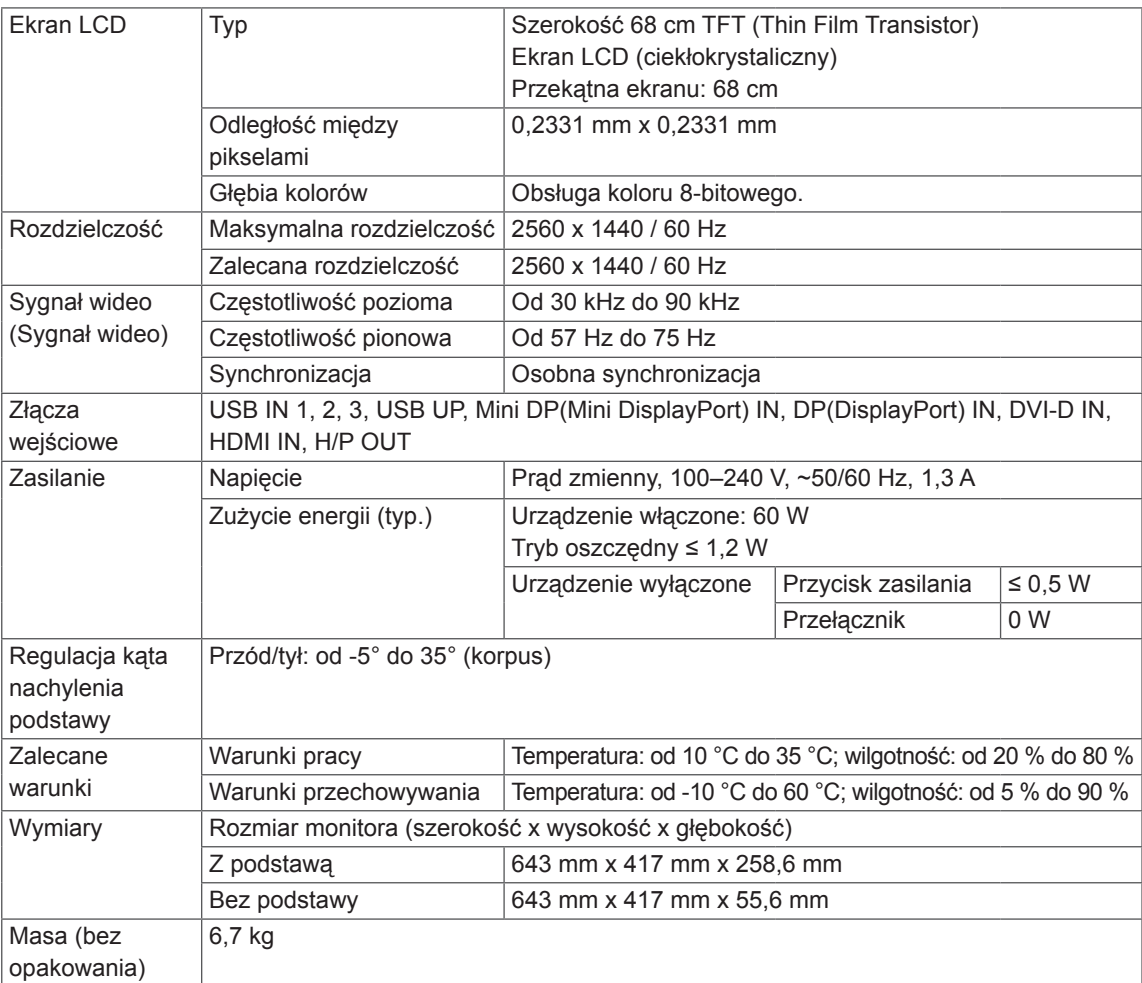

Dane techniczne mogą zostać zmienione bez wcześniejszego powiadomienia.

## <span id="page-36-0"></span>**Fabryczny tryb obsługi (Tryby ustawień wstępnych, PC)**

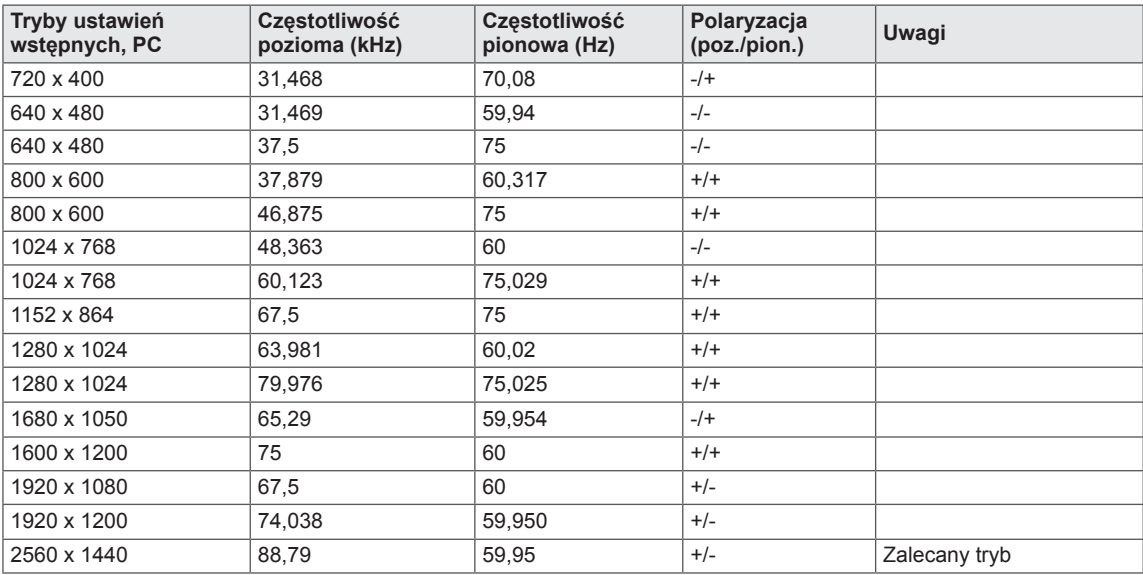

\* tryby D-SUB/DVI DTV (tryb z przeplotem) nie są obsługiwane.

## **Taktowanie HDMI (wideo)**

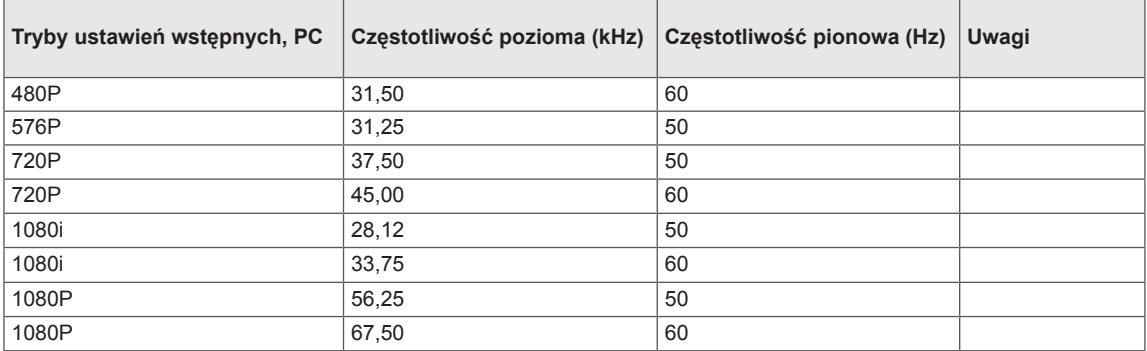

## **Wskaźnik zasilania**

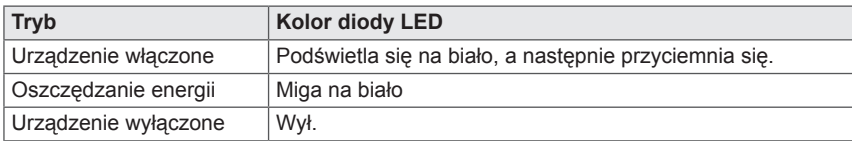

## <span id="page-37-0"></span>**PRAWIDŁOWA POSTAWA**

Ekran należy ustawić w takiej pozycji, aby znajdował się nieco poniżej naturalnej linii wzroku.

- y Po każdej godzinie korzystania z urządzenia należy zrobić około 10-minutową przerwę w celu zmniejszenia zmęczenia oczu spowodowanego przez długotrwałe patrzenie na ekran.
- Podstawa monitora dotykowego pozwala na ustawienie produktu w jak najwygodniejszej pozycji. Aby uzyskać najlepszy widok ekranu, należy dostosować kąt podstawy monitora w zakresie od -5° do 35°.

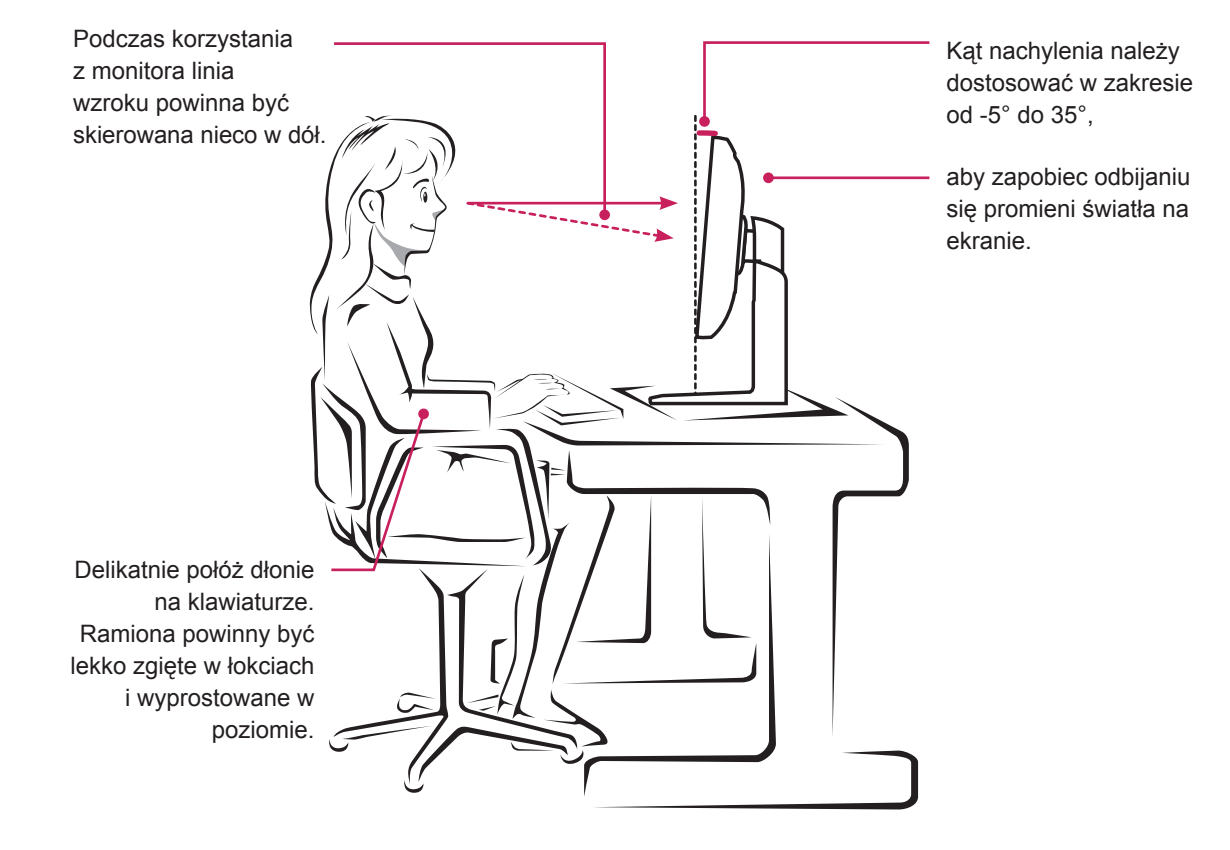

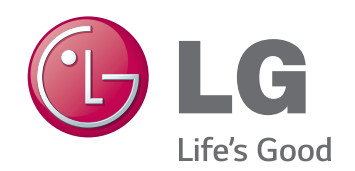

To urządzenie jest zgodne z wymogami w zakresie kompatybilności elektromagnetycznej urządzeń konsumenckich (klasa B) i jest przeznaczone do użytku domowego. Z urządzenia można korzystać we wszystkich regionach.

Należy dokładnie zapoznać się z instrukcją obsługi (na płycie CD) i przechowywać ją w łatwo dostępnym miejscu.

Etykieta produktu zawiera informacje potrzebne w przypadku przekazania urządzenia do serwisu.

Model \_\_\_\_

Numer seryjny \_\_\_

ENERGY STAR is a set of power-saving guidelines issued by the U.S.Environmental Protection Agency(EPA).

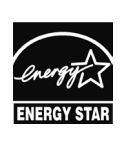

As an ENERGY STAR Partner LGE U. S. A., Inc. has determined that this product meets the ENERGY **ENERGY STAR** guidelines for energy efficiency.

Refer to ENERGY STAR.gov for more information on the ENERGY STAR program.